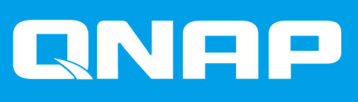

# **QSW-M2106**

## **QSW-M2106-4C QSW-M2106-4S**

## **Benutzerhandbuch**

Dokumentversion: 1 27/07/2022

## **Inhaltsverzeichnis**

#### 1. Vorwort

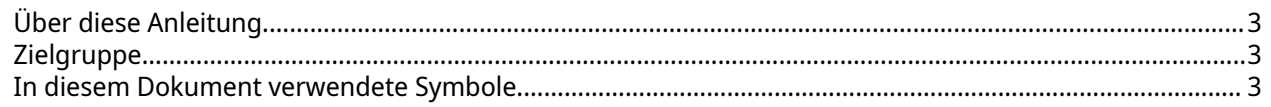

## 2. Produktübersicht

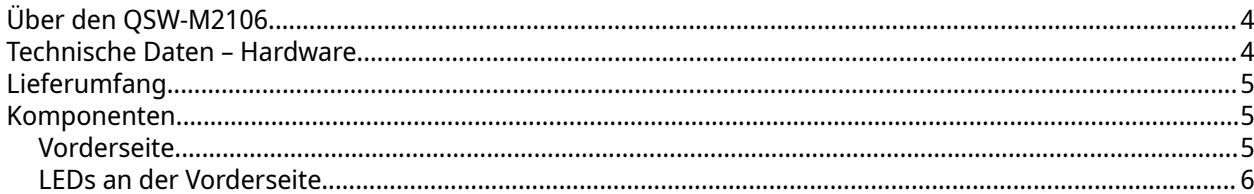

## 3. Installation und Zugriff

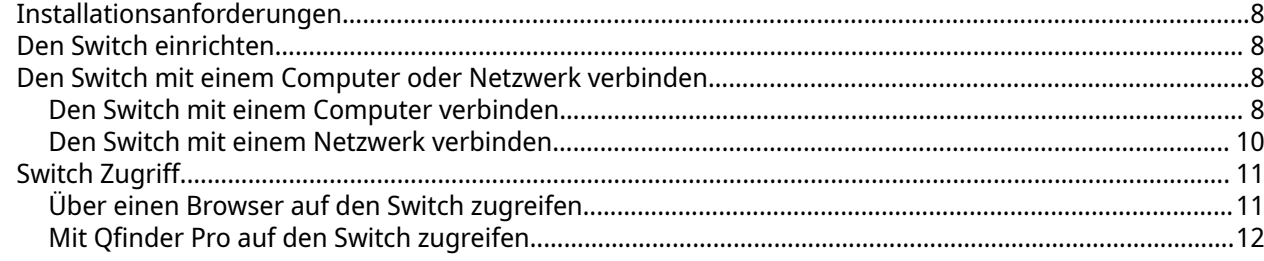

## 4. Grundlegende Bedienung

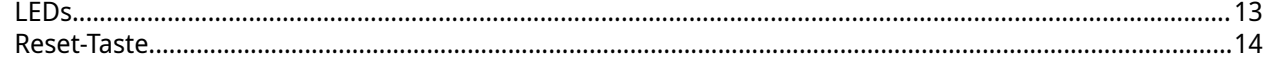

#### **5. OSS**

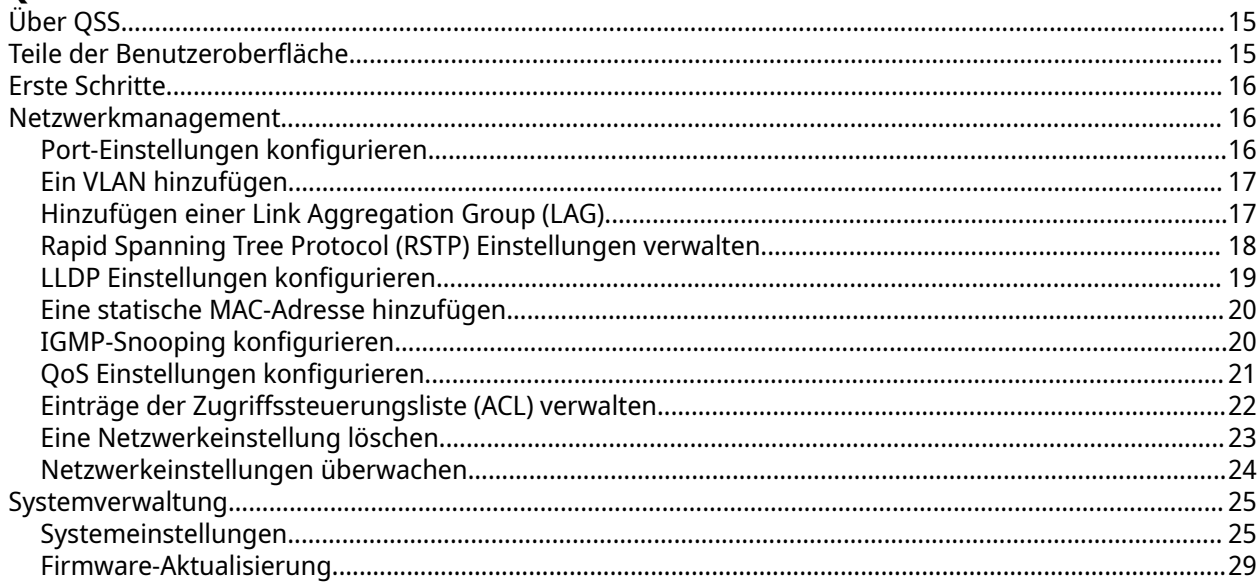

## 6. Support und sonstige Ressourcen

#### 7. Glossar

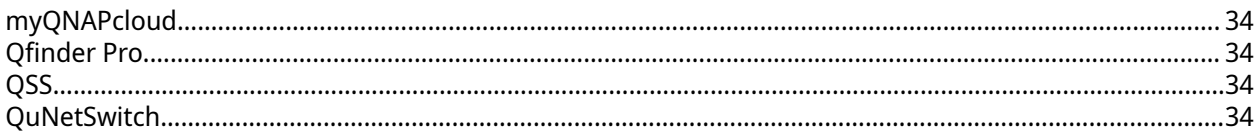

## 8. Hinweise

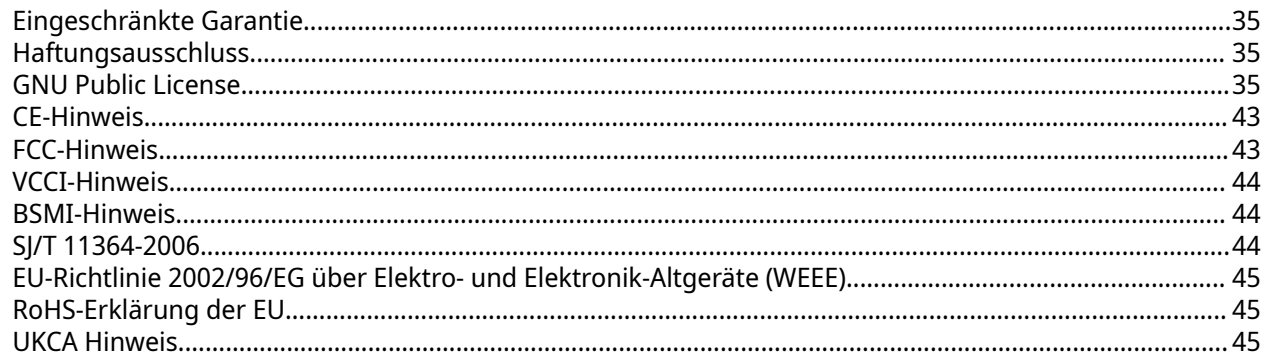

## <span id="page-3-0"></span>**1. Vorwort**

#### **Über diese Anleitung**

Diese Anleitung enthält Informationen zum QNAP QSW-M2106 Netzwerk Switch und Schritt-für-Schritt Anweisungen zum Installieren der Hardware. Es enthält zudem Anweisungen zur grundlegenden Bedienung und Support Informationen.

#### **Zielgruppe**

Dieses Dokument richtet sich an Verbraucher und Speicheradministratoren. Es geht davon aus, dass Nutzer über ein grundlegendes Verständnis für Speicher- und Datensicherungskonzepte verfügen.

#### **In diesem Dokument verwendete Symbole**

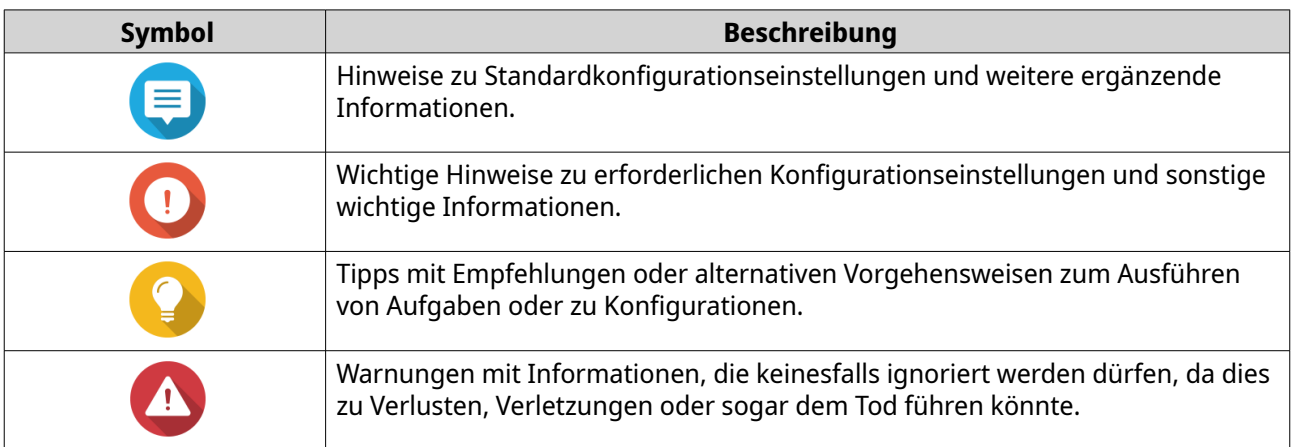

## <span id="page-4-0"></span>**2. Produktübersicht**

Dieses Kapitel enthält grundlegende Informationen über das QNAP Gerät.

#### **Über den QSW-M2106**

Der QSW-M2106 ist ein Multi-Gigabit Ethernet Switch, der Layer 2 Netzwerkverwaltung bietet. Der QSW-M2106-4C ist mit vier 10 GbE SFP+/RJ45 Kombi-Ports und sechs 2,5 GbE RJ45 Ports ausgestattet, und der QSW-M2106-4S verfügt über vier 10 GbE SFP+ Ports und sechs 2,5 GbE RJ45 Ports für eine verbesserte Netzwerkskalierbarkeit und Betriebsproduktivität. Auf den Switch kann über den RJ45 Konsolenport zugegriffen werden, um eine effiziente Geräteverwaltung und Switch Bedienung zu ermöglichen.

#### **Technische Daten – Hardware**

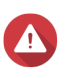

#### **Warnung**

Wenn Ihr QNAP Produkt Hardwarefehler aufweist, senden Sie es zur Wartung oder zum Austausch an QNAP oder ein von QNAP autorisiertes Servicezentrum zurück. Jeder Versuch, das Produkt durch Sie oder einen nicht autorisierten Dritten zu reparieren oder Wartungsarbeiten durchzuführen, führt zum Erlöschen der Garantie. QNAP übernimmt keine Verantwortung für durch nicht autorisierte Modifizierungen bzw. die Installation nicht unterstützter Anwendungen von Drittanbietern verursachte Schäden oder Datenverluste.

Weitere Informationen finden Sie in den [QNAP Garantiebedingungen.](https://www.qnap.com/warranty)

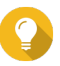

#### **Tipp**

Technische Daten des Modells gelten vorbehaltlich Änderungen. Die neuesten Spezifikationen finden Sie unter [https://www.qnap.com.](https://www.qnap.com)

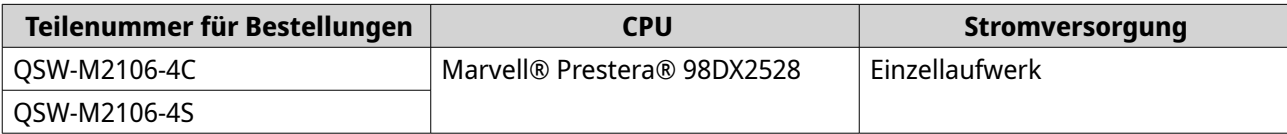

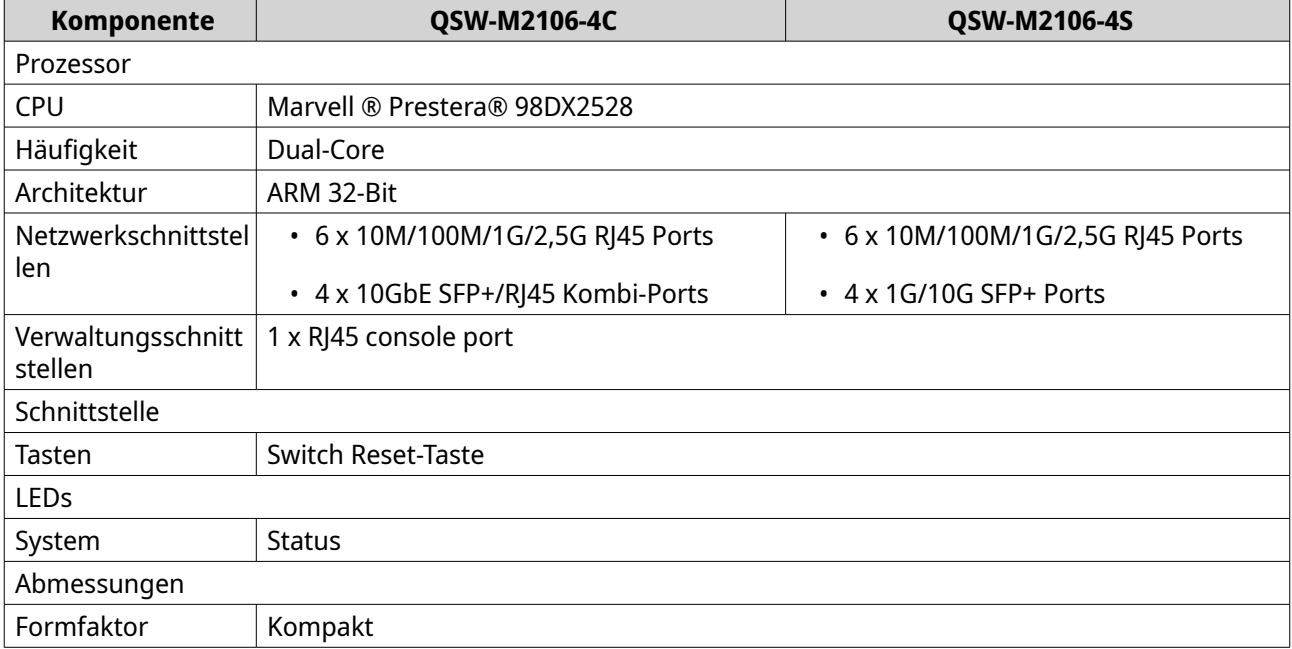

<span id="page-5-0"></span>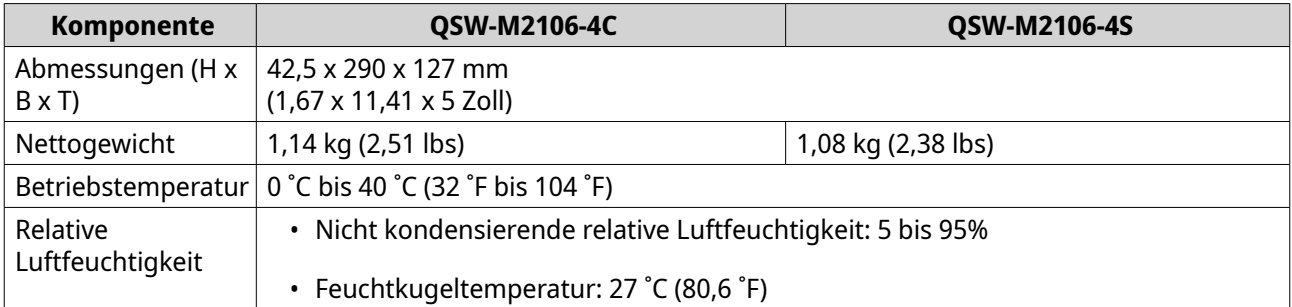

## **Lieferumfang**

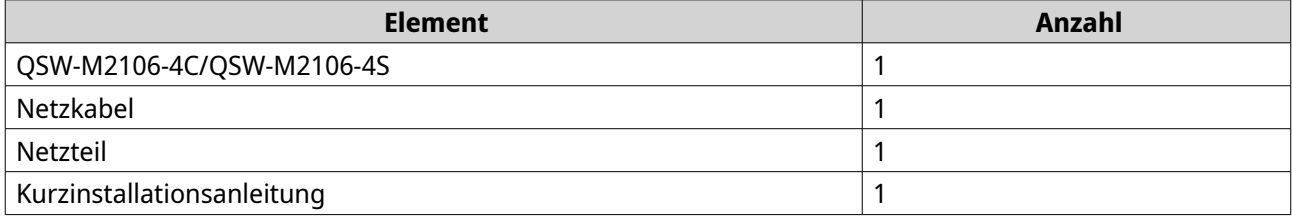

## **Komponenten**

## **Vorderseite**

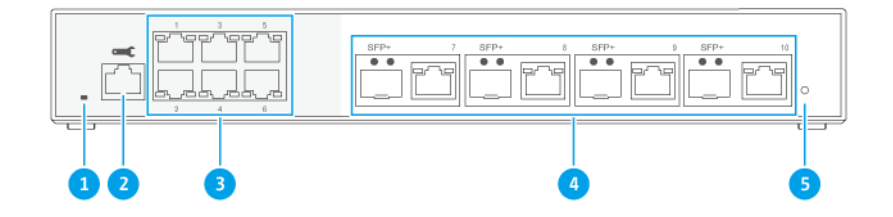

#### **QSW-M2106-4C**

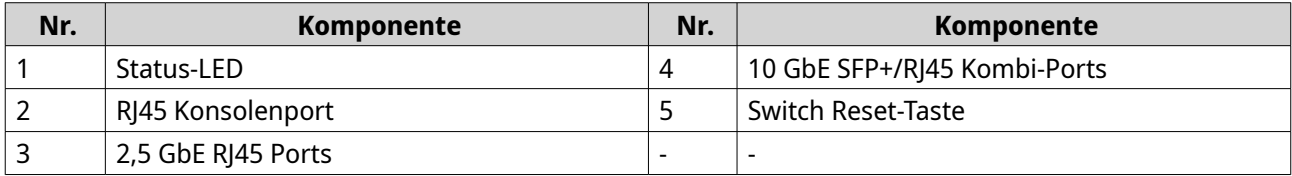

<span id="page-6-0"></span>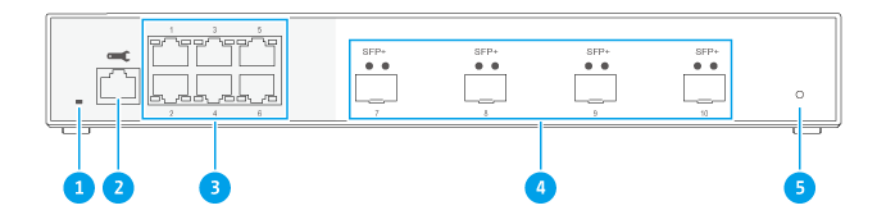

#### **QSW-M2106-4S**

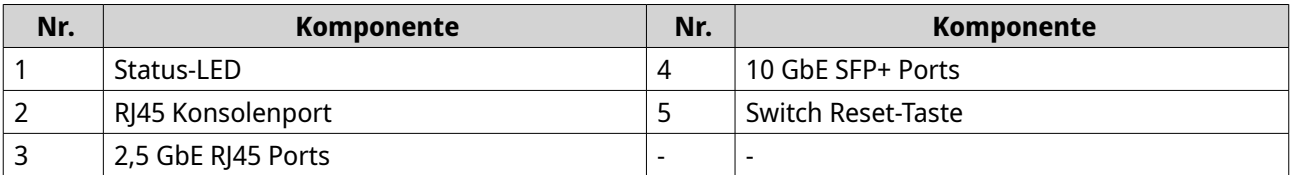

## **LEDs an der Vorderseite**

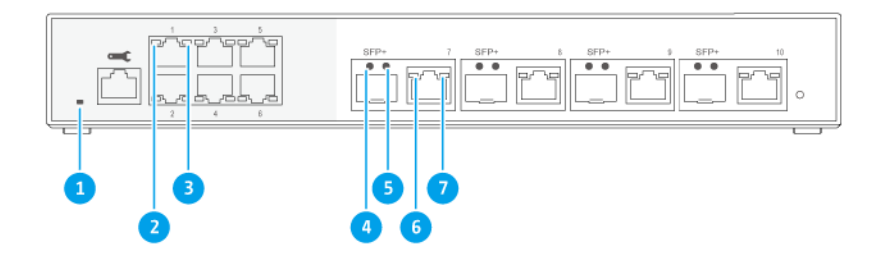

#### **QSW-M2106-4C**

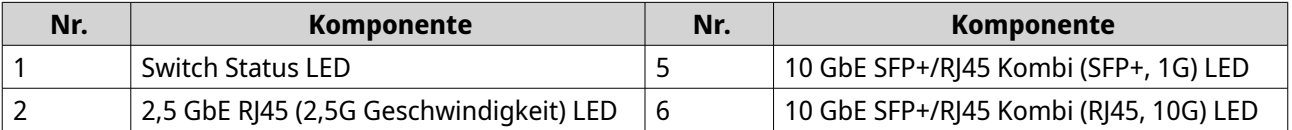

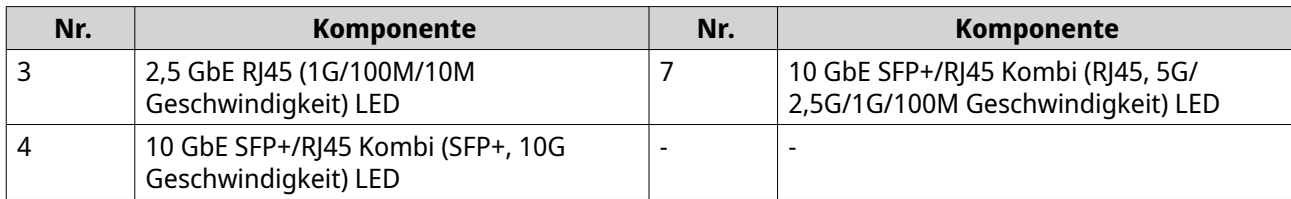

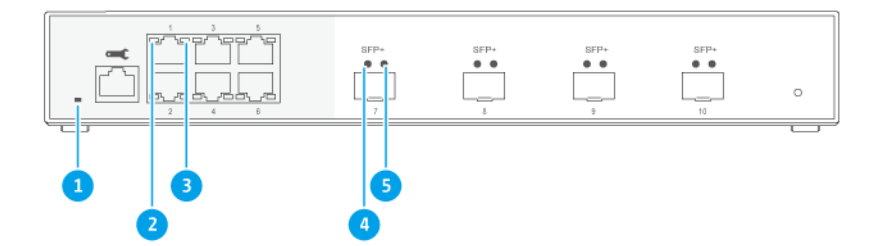

#### **QSW-M2106-4S**

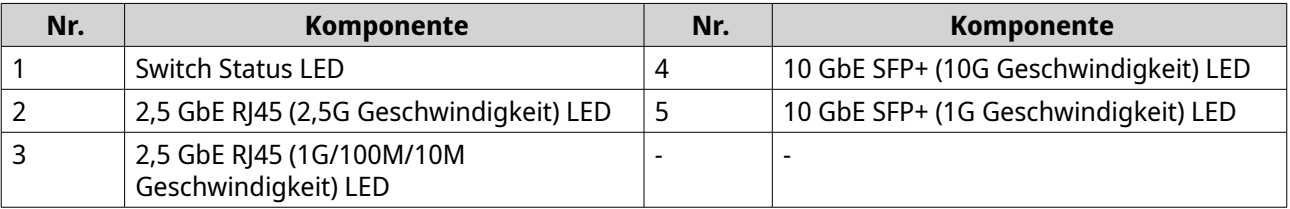

## <span id="page-8-0"></span>**3. Installation und Zugriff**

Dieses Kapitel enthält spezifische Schritte für die Installation der Hardware und für den Zugriff auf den Switch.

#### **Installationsanforderungen**

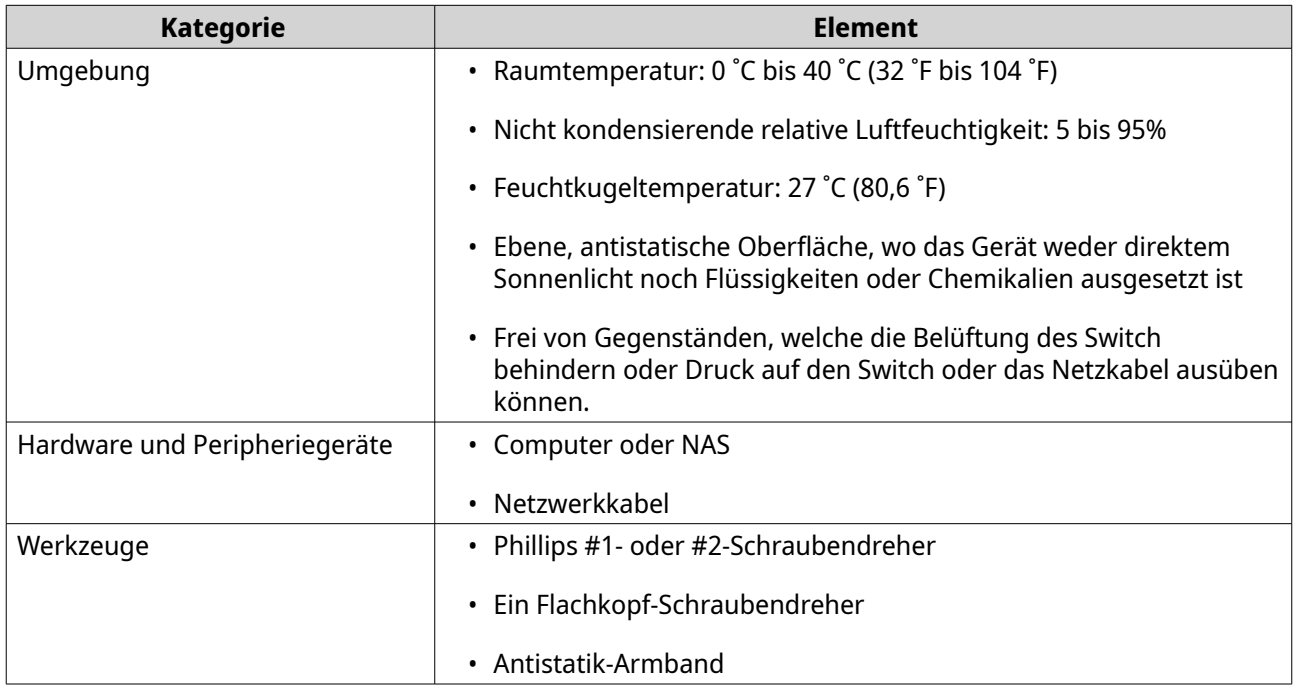

#### **Den Switch einrichten**

- **1.** Stellen Sie Ihren Switch in einer Umgebung auf, welche den Anforderungen entspricht. Weitere Informationen finden Sie unter Installationsanforderungen.
- **2.** Schalten Sie den Switch ein.
- **3.** Verbinden Sie den Switch mit einem Computer oder Netzwerk. Weitere Informationen finden Sie unter Den Switch mit einem Computer verbinden.
- **4.** Melden Sie sich bei QSS an.

#### **Den Switch mit einem Computer oder Netzwerk verbinden**

Sie können den QSW-M2106 mit einem Computer oder lokalen Netzwerk verbinden. Weitere Informationen finden Sie in den folgenden Themen:

- Den Switch mit einem Computer verbinden
- [Den Switch mit einem Netzwerk verbinden](#page-10-0)

#### **Den Switch mit einem Computer verbinden**

Wenn Sie den Switch mit einem QNAP NAS verbinden, können Sie die Speicherkapazität erweitern und Daten auf einem anderen NAS über Netzwerkkabelverbindungen zu einem PoE oder Host Port am Switch sichern. Sie müssen den Switch allerdings mit einem Computer verbinden, um die Einstellungen zu konfigurieren.

- **1.** Schließen Sie das Netzteil an den Switch an.
	- **a.** Richten Sie das Netzteil am Netzeingang des Schalters aus.
	- **b.** Schließen Sie das Netzteil an den Netzeingang an.

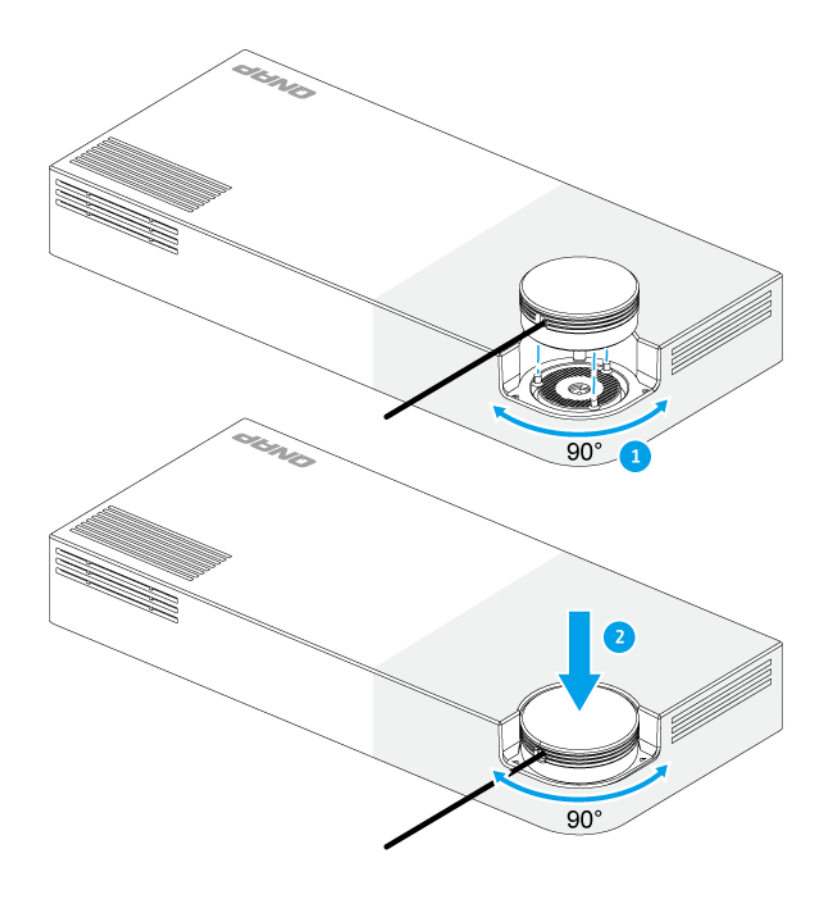

- **2.** Schalten Sie den Switch ein.
- **3.** Verbinden Sie den Switch mit einem Computer.
	- **a.** Schließen Sie ein Netzwerkkabel an den Host Port des Switch an.
	- **b.** Schließen Sie das Netzwerkkabel an einen Gigabit Netzwerkport des Computers an.
	- **c.** Optional: Verbinden Sie den Switch mit dem NAS.

<span id="page-10-0"></span>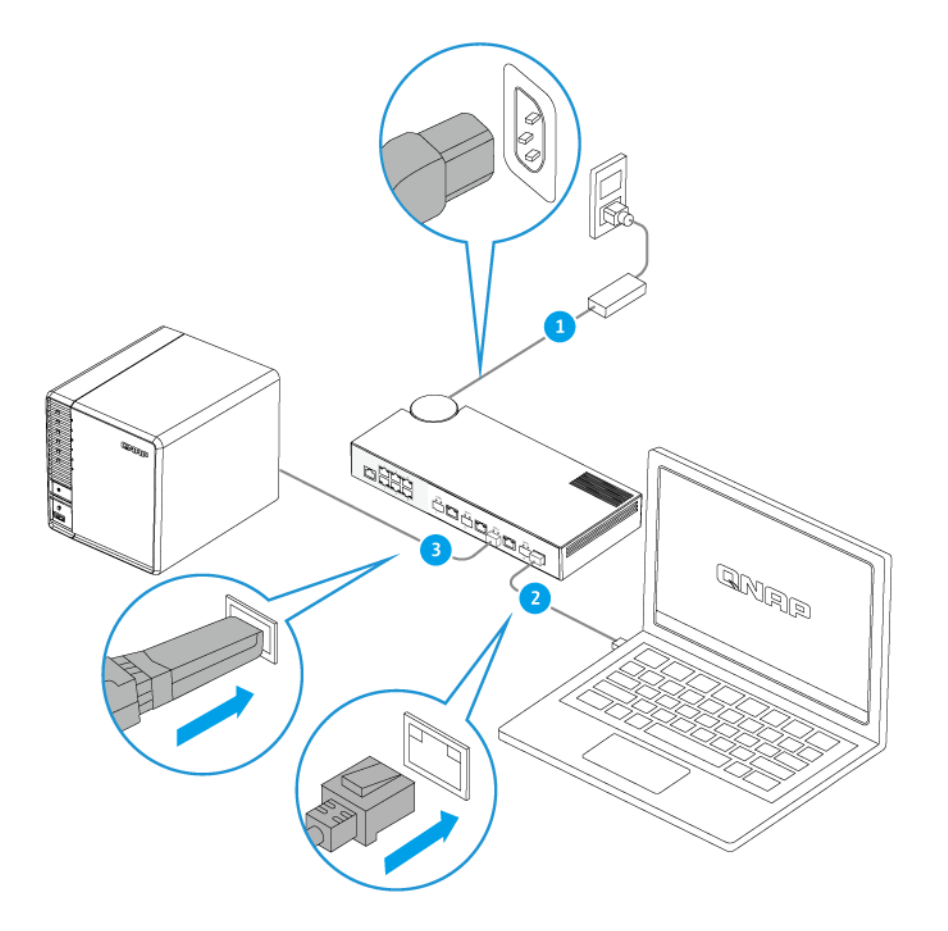

- **4.** Vergewissern Sie sich, dass der Computer den Switch erkennt.
	- **a.** Öffnen Sie Qfinder Pro auf dem Host Computer.

#### **Anmerkung**

Qfinder Pro können Sie hier herunterladen: [https://www.qnap.com/utilities.](https://www.qnap.com/utilities)

**b.** Suchen Sie den Switch in der Liste.

#### **Den Switch mit einem Netzwerk verbinden**

Sie können den Switch über den Host Port oder einen PoE Port mit dem lokalen Netzwerk verbinden.

- **1.** Schalten Sie den Switch ein.
- **2.** Verbinden Sie den Switch über den Host Port mit Ihrem lokalen Netzwerk.
- **3.** Führen Sie Qfinder Pro auf einem mit diesem LAN verbundenen Computer aus.

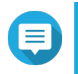

#### **Anmerkung**

Qfinder Pro können Sie hier herunterladen: [https://www.qnap.com/utilities.](https://www.qnap.com/utilities)

**4.** Suchen Sie den Switch in der Liste, und doppelklicken Sie anschließend auf den Namen oder die IP-Adresse.

Der QSS-Anmeldebildschirm wird angezeigt.

- <span id="page-11-0"></span>**5.** Geben Sie Ihre QSS Anmeldeinformationen ein.
- **6.** Klicken Sie auf **Anmelden**.

#### **Switch Zugriff**

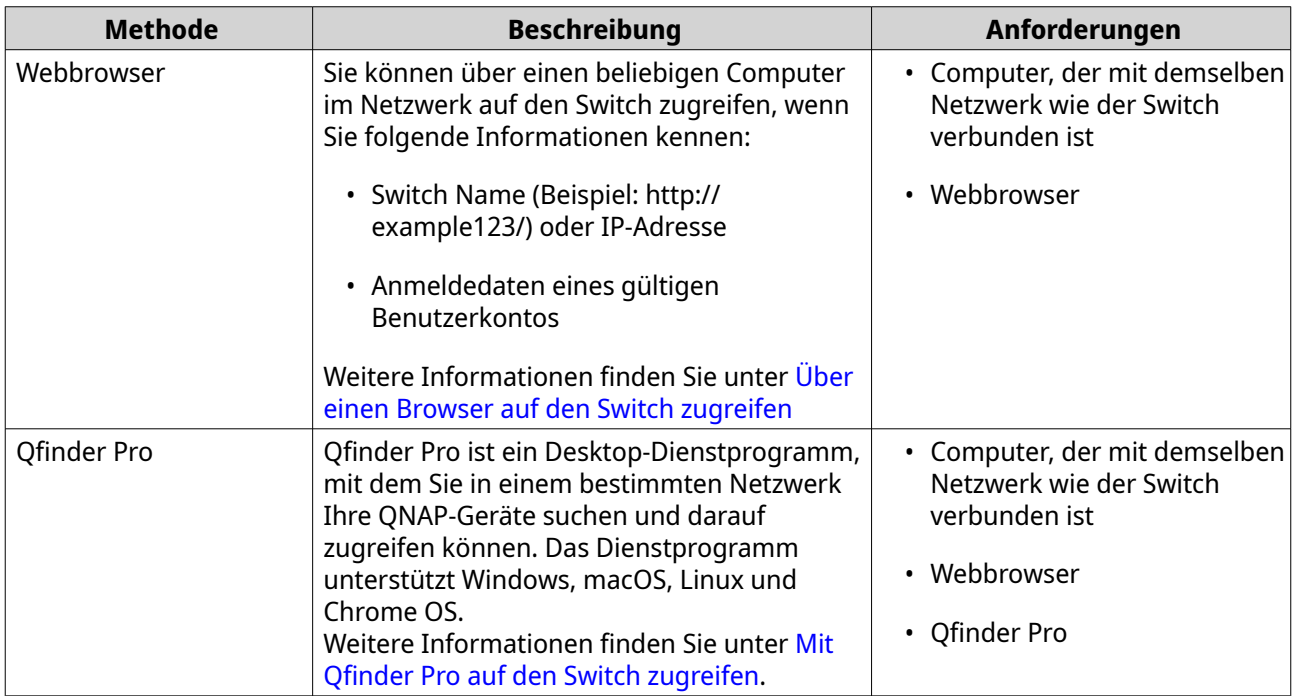

#### **Über einen Browser auf den Switch zugreifen**

Sie können über einen beliebigen Computer im Netzwerk auf den Switch zugreifen, wenn Sie seine IP-Adresse und die Anmeldedaten eines gültigen Benutzerkontos kennen. QNAP Switches unterstützen standardmäßig die DHCP Client Konfiguration für die IP-Zuweisung. Wenn der Switch mit einem Netzwerk verbunden ist, erhält er automatisch eine IP-Adresse von einem DHCP Server.

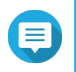

#### **Anmerkung**

- Wenn Sie die IP-Adresse des Switch nicht kennen, können Sie sie mit Qfinder Pro suchen.
- Wenn der Switch mit einem Netzwerk verbunden ist, das kein DHCP unterstützt, können Sie auf die Webschnittstelle des Switches zugreifen, indem Sie die IP-Adresse des Computers auf 169.254.100.102 ändern.
- Die Standard IP-Adresse des Switch ist 169.254.100.101.
- **1.** Stellen Sie sicher, dass Ihr Computer mit demselben Netzwerk wie der Switch verbunden ist.
- **2.** Öffnen Sie einen Webbrowser auf Ihrem Computer.
- **3.** Geben Sie die IP-Adresse des Switch in die Adressleiste ein. Die QSS Anmeldeseite wird angezeigt.
- **4.** Geben Sie den standardmäßigen Benutzernamen und das Passwort an.

<span id="page-12-0"></span>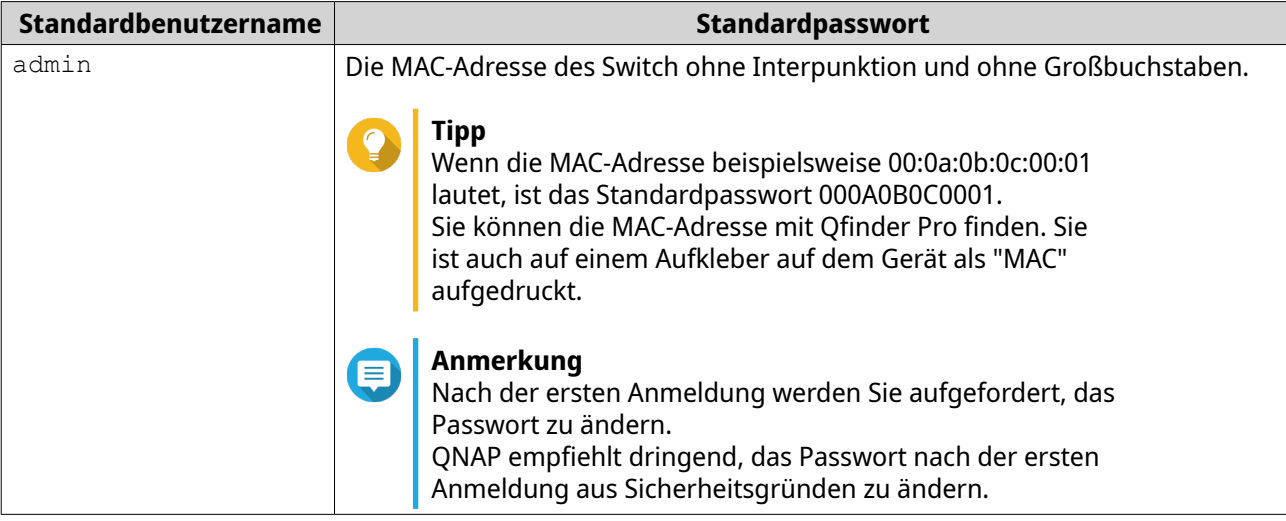

**5.** Klicken Sie auf **Anmelden**.

Der QSS Desktop wird angezeigt.

## **Wichtig**

Stellen Sie sicher, dass Sie nach dem Einrichten des Switches die IP-Adresse des Computers auf die ursprüngliche Konfiguration zurücksetzen.

#### **Mit Qfinder Pro auf den Switch zugreifen**

**1.** Installieren Sie Qfinder Pro auf einem Computer, der mit demselben Netzwerk wie der Switch verbunden ist.

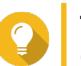

**Tipp**

Qfinder Pro können Sie hier herunterladen: [https://www.qnap.com/en/utilities.](https://www.qnap.com/en/utilities)

- **2.** Öffnen Sie Qfinder Pro. Qfinder Pro sucht automatisch nach allen QNAP Geräten im Netzwerk.
- **3.** Suchen Sie den Switch in der Liste, und klicken Sie anschließend auf den Namen oder die IP-Adresse. Der QSS Anmeldebildschirm wird im Standardbrowser geöffnet.
- **4.** Geben Sie den standardmäßigen Benutzernamen und das Passwort an.

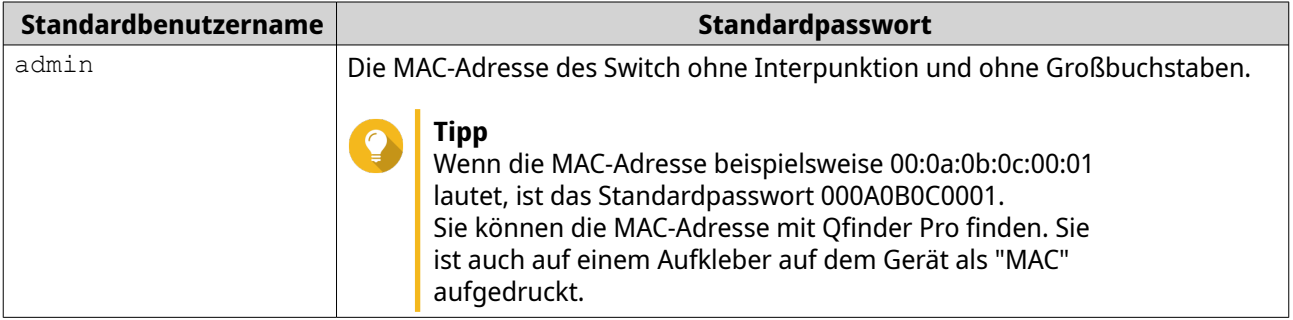

**5.** Klicken Sie auf **Anmelden**.

Der QSS Desktop wird angezeigt.

## <span id="page-13-0"></span>**4. Grundlegende Bedienung**

Dieses Kapitel enthält Informationen zur grundlegenden Bedienung des Switch.

#### **LEDs**

Wenn der Switch eingeschaltet ist, zeigen die LEDs den Systemstatus und weitere Informationen an. Die folgenden LED-Informationen gelten nur, wenn der Switch mit dem Netzwerk verbunden ist.

Für Einzelheiten dazu, wo am Gerät sich die LEDs befinden, siehe [LEDs an der Vorderseite](#page-6-0).

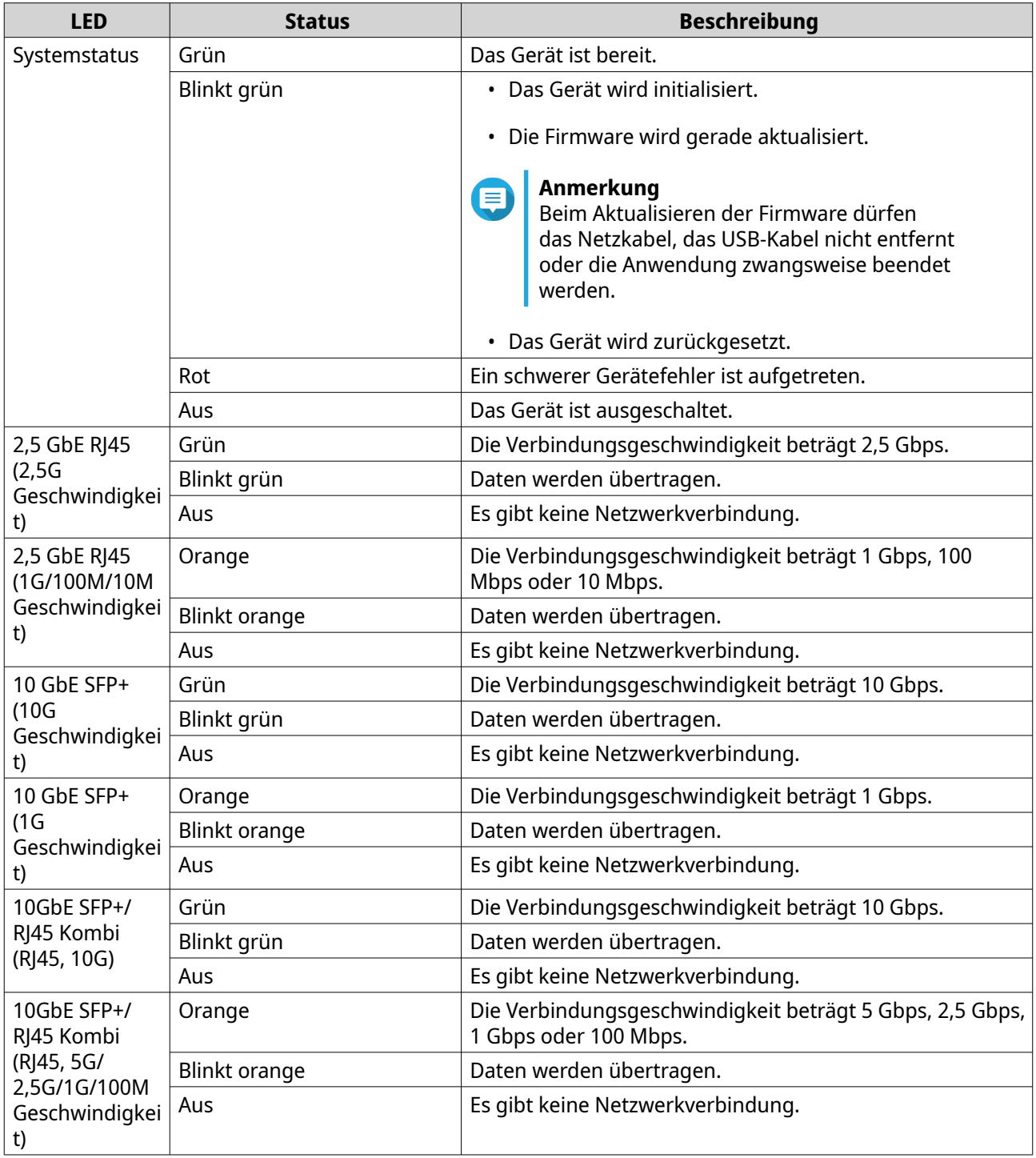

<span id="page-14-0"></span>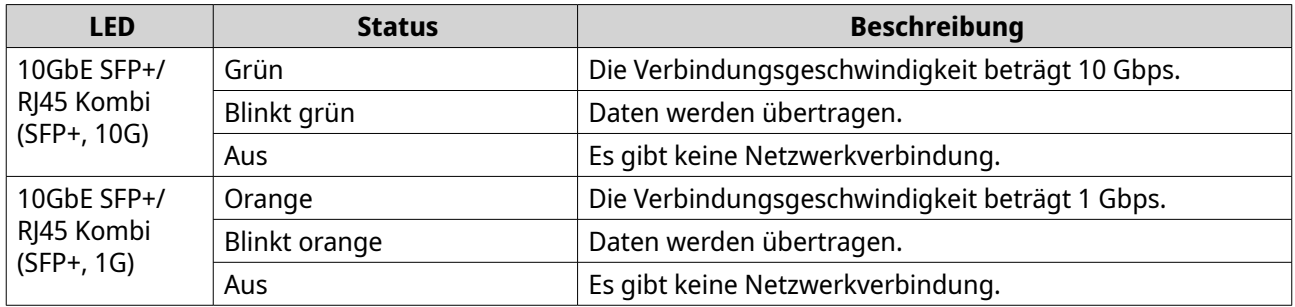

#### **Reset-Taste**

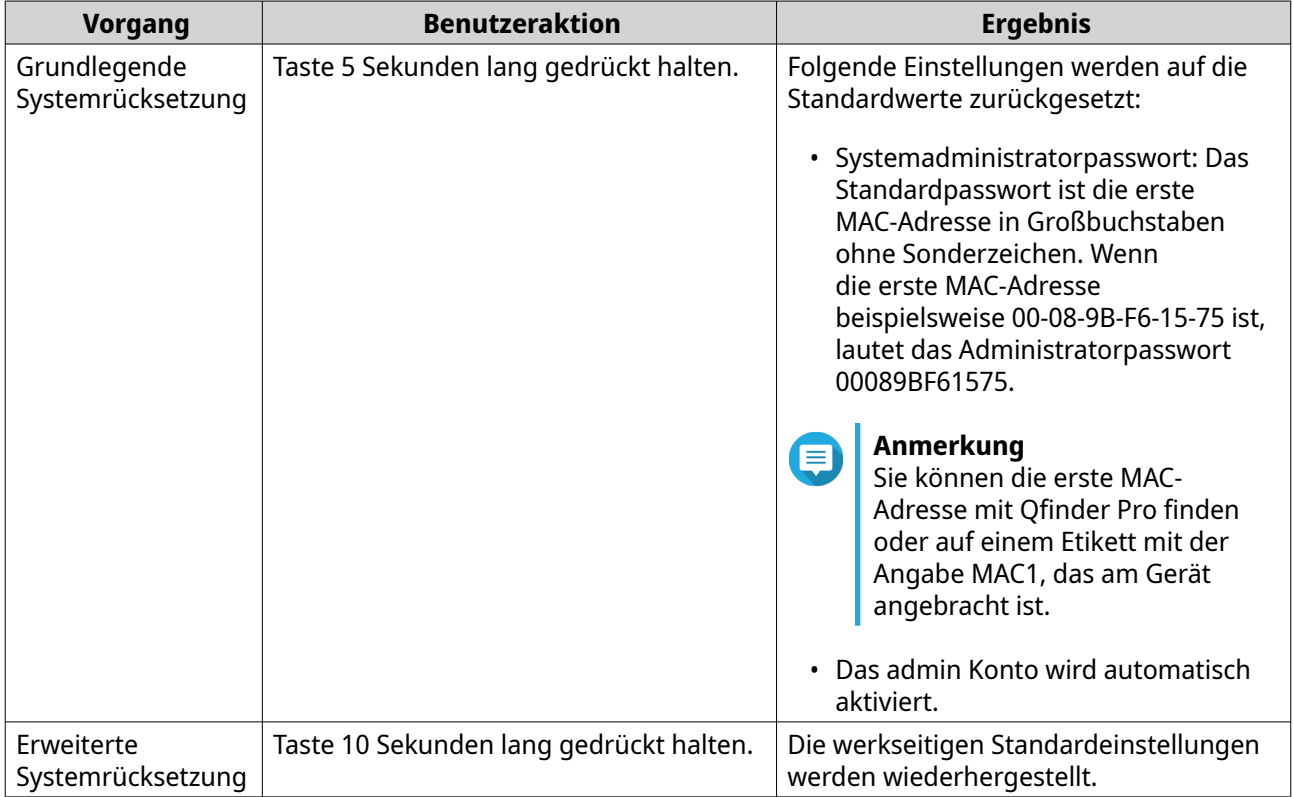

## <span id="page-15-0"></span>**5. QSS**

## **Über QSS**

Das QNAP Switch System (QSS) ist ein Netzwerkverwaltungsbetriebssystem für QNAP Switch Geräte. QSS ermöglicht die Layer 2 Netzwerkverwaltung und die Systemverwaltung des Switches.

#### **Teile der Benutzeroberfläche**

Die QSS Benutzeroberfläche besteht aus drei Hauptbereichen.

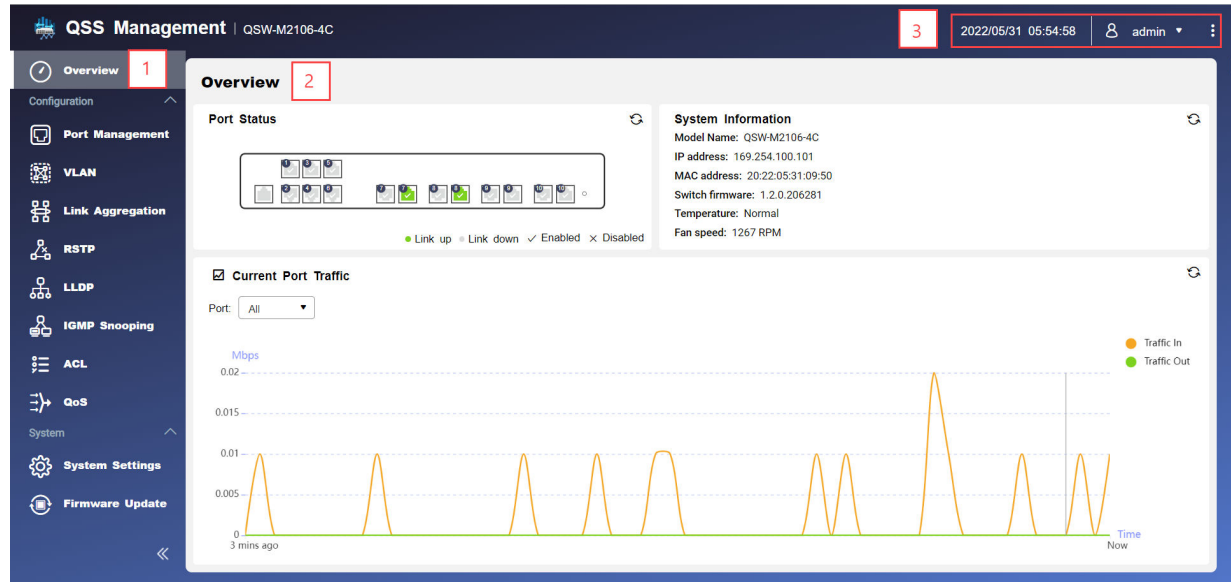

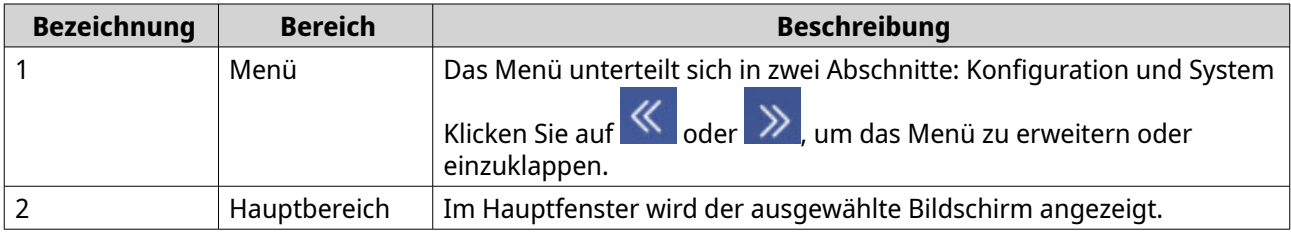

<span id="page-16-0"></span>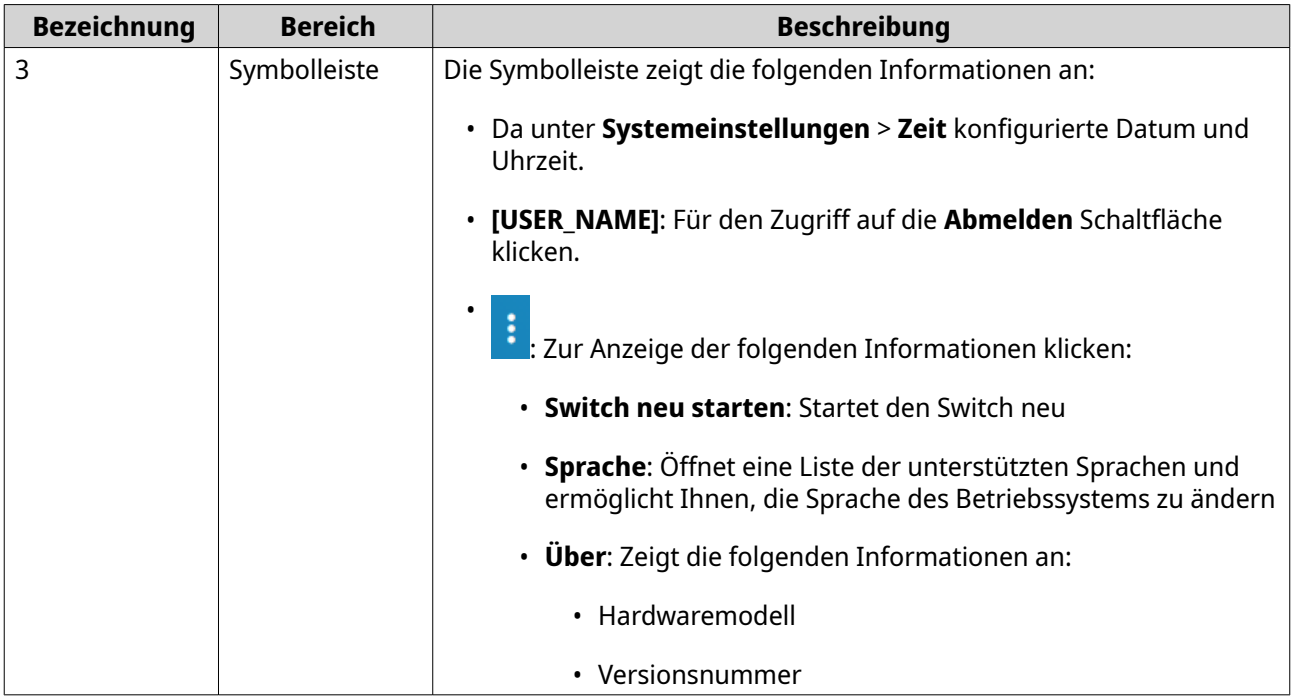

#### **Erste Schritte**

- **1.** Melden Sie sich als Administrator beim Switch an. Das Standard Administratorkonto ist admin. Weitere Informationen finden Sie unter [Switch Zugriff.](#page-11-0)
- **2.** Konfigurieren Sie die Systemeinstellungen. Weitere Informationen finden Sie unter [Systemeinstellungen](#page-25-0).
- **3.** Konfigurieren Sie die Porteinstellungen und andere Netzwerkeinstellungen. Weitere Informationen finden Sie unter Netzwerkmanagement.

#### **Netzwerkmanagement**

Die grundlegende Netzwerkkonfiguration des Switches umfasst die Verwaltung der Ports, die VLAN-Konfiguration, die Konfiguration verschiedener Protokolle und die Verwaltung des Datenverkehrs über Quality of Service (QoS) und Access Control Lists (ACLs).

#### **Kontrollcenter**

Das Dashboard öffnet sich im Konfigurationsbereich der Schnittstelle. Klicken Sie auf das Dropdown-Menü im Dashboard, um den Portstatus, den VLAN-Status, den Link Aggregation Status und den Port-Verkehr für alle Ports anzuzeigen.

Sie können auch benutzerkonfigurierte Netzwerkeinstellungen löschen und die Netzwerkeinstellungen des Switch überwachen.

#### **Port-Einstellungen konfigurieren**

- **1.** Melden Sie sich bei QSS an.
- **2.** Wechseln Sie zu **Konfiguration** > **Port-Verwaltung**.
- **3.** Wechseln Sie zu **Port-Konfiguration**.
- <span id="page-17-0"></span>**4.** Identifizieren Sie einen Port.
- **5.** Konfigurieren Sie die Einstellungen.

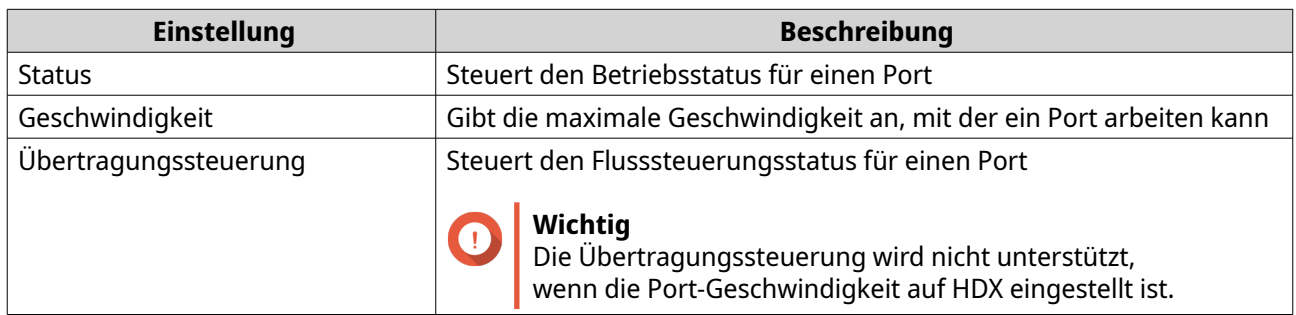

#### **6.** Klicken Sie auf **Speichern**.

QSS speichert die Einstellungen.

#### **Ein VLAN hinzufügen**

Ein virtuelles LAN (VLAN) gruppiert mehrere Netzwerkgeräte und schränkt ihre Broadcast-Domäne ein. Mitglieder eines VLAN werden isoliert und der Netzwerkverkehr wird nur zwischen Gruppenmitgliedern gesendet.

Jedem VLAN wird eine bestimmte VLAN Identifikationsnummer zugewiesen. Auf dem Bildschirm **VLAN** werden Informationen zu vorhandenen VLANs angezeigt und er bietet Zugriff auf Optionen für die VLAN-Konfiguration.

- **1.** Melden Sie sich bei QSS an.
- **2.** Wechseln Sie zu **Konfiguration** > **VLAN**.
- **3.** Klicken Sie auf **Hinzufügen**. Das Fenster **VLAN hinzufügen** wird geöffnet.
- **4.** Geben Sie eine VLAN-ID an.
- **5.** Wählen Sie die Ports aus, die in das VLAN aufgenommen werden sollen. Nur getaggte Ports können mehreren VLANs angehören.
- **6.** Klicken Sie auf **Speichern**.

QSS fügt das VLAN hinzu.

#### **Hinzufügen einer Link Aggregation Group (LAG)**

Mit dem Link Aggregation Control Protocol (LACP) können Sie mehrere Netzwerkadapter zu einer einzigen logischen Netzwerkschnittstelle zusammenfassen. Dies gewährleistet einen höheren Durchsatz und bietet Redundanz. Bei einem Portausfall läuft der Verkehr auf den verbleibenden Ports weiter.

Auf der **Verknüpfungsaggregation** Seite werden Informationen zu vorhandenen Verknüpfungsaggregationsgruppen angezeigt und er ermöglicht den Zugriff auf Konfigurationsoptionen.

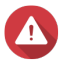

#### **Warnung**

Zur Vermeidung von Netzwerkschleifenfehlern während des LAG Konfigurationsprozesses sollten Sie den Switch erst dann über mehr als ein Netzwerkkabel mit anderen Geräten verbinden, wenn Sie LAGs auf allen Geräten konfiguriert haben. Sie können

den Schleifenschutz aktivieren, um Netzwerkschleifen im angeschlossenen Netzwerk zu vermeiden.

- <span id="page-18-0"></span>**1.** Melden Sie sich bei QSS an.
- **2.** Wechseln Sie zu **Konfiguration** > **Verknüpfungsaggregation**.
- **3.** Identifizieren Sie eine Gruppe.
- **4.** Klicken Sie auf  $\mathbb{Z}$ . Das Fenster **Gruppe bearbeiten** wird geöffnet.
- **5.** Konfigurieren Sie die Gruppeneinstellungen.

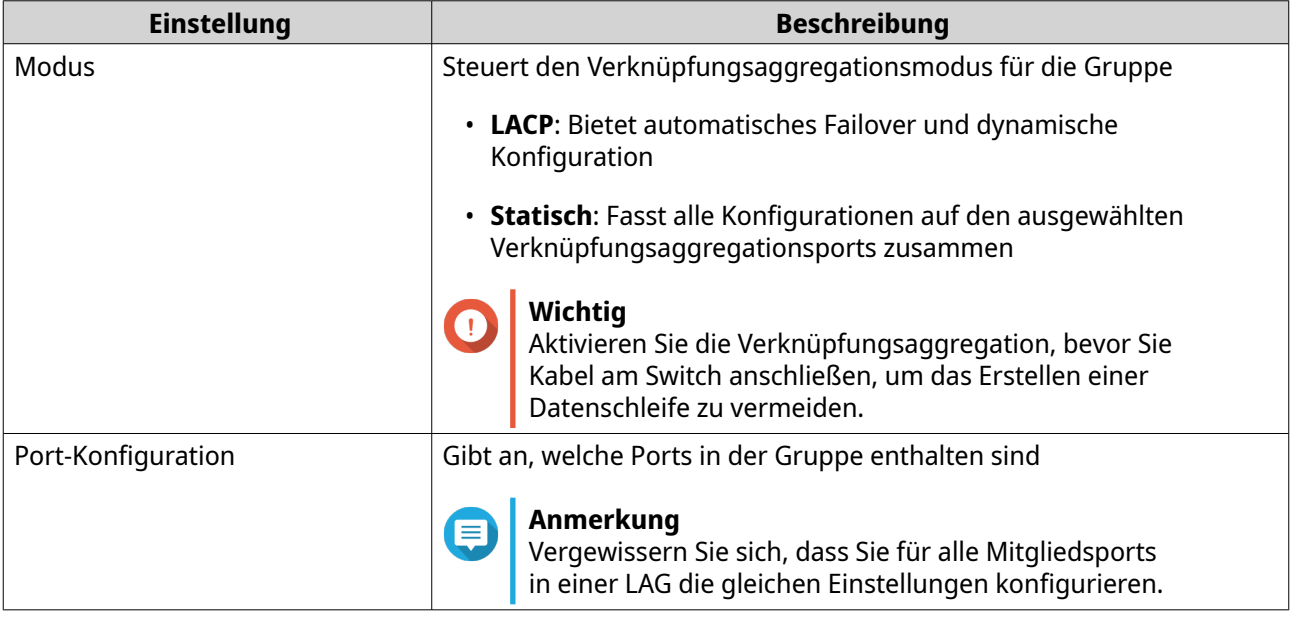

#### **6.** Klicken Sie auf **Speichern**.

QSS aktualisiert die Gruppeneinstellungen.

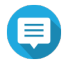

#### **Anmerkung**

Bei der Zuweisung einer LAG zu einem VLAN empfiehlt QNAP einzelne LAG Portmitglieder aus dem VLAN zu entfernen und dann die gesamte Gruppe nach Bedarf zum VLAN hinzuzufügen. Wenn einzelne Portmitglieder nicht entfernt werden, wird das VLAN auf seine Standardeinstellungen zurückgesetzt.

#### **Rapid Spanning Tree Protocol (RSTP) Einstellungen verwalten**

RSTP sorgt für eine schnelle Konvergenz des Spanning Tree und baut eine schleifenfreie Topologie für das Switch Netzwerk auf. Mit RSTP können Sie Sicherungslinks aktivieren, falls ein aktiver Link ausfällt.

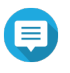

#### **Anmerkung**

- RSTP ist standardmäßig deaktiviert.
- Die Standard Bridge-Priorität für den Switch ist 32768.

#### <span id="page-19-0"></span>**RSTP Einstellungen konfigurieren**

- **1.** Melden Sie sich bei QSS an.
- **2.** Wechseln Sie zu **Konfiguration** > **RSTP**.
- **3.** Ändern Sie den RSTP-Kontrollstatus.

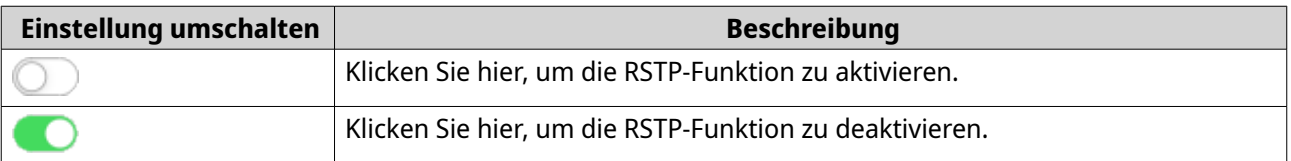

#### **4.** Klicken Sie auf **Speichern**.

QSS speichert die Einstellung.

#### **Bridge-Priorität einstellen**

Sie können die RSTP Bridge-Priorität des Switches im RSTP Konfigurationsfeld konfigurieren.

- **1.** Melden Sie sich bei QSS an.
- **2.** Wechseln Sie zu **Konfiguration** > **RSTP** > **RSTP Konfiguration**.
- **3.** RSTP aktivieren.

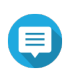

#### **Anmerkung**

Weitere Informationen finden Sie unter RSTP Einstellungen konfigurieren.

**4.** Wählen Sie eine RSTP Bridge-Priorität in der Dropdown-Liste.

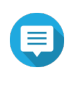

#### **Anmerkung**

Die Standardpriorität ist 32768, und es wird empfohlen, die Bridge-Priorität für die Root Bridge-Priorität auf Null zu setzen.

**5.** Klicken Sie auf **Speichern**.

QSS aktualisiert die RSTP Bridge-Priorität.

#### **LLDP Einstellungen konfigurieren**

Das Link Layer Discovery Protocol (LLDP) verwendet periodische Übertragungen, um Geräteinformationen über das Netzwerk bekannt zu geben und benachbarte Geräte zu finden. Dieses Protokoll arbeitet mit einer verteilten Datenbank und sammelt Informationen von benachbarten Ports, die über eine Netzverbindung miteinander verbunden sind.

Auf der **LLDP** Seite werden Informationen zu erkannten Geräten angezeigt, und Sie können LLDP aktivieren oder deaktivieren.

- **1.** Melden Sie sich bei QSS an.
- **2.** Wechseln Sie zu **Konfiguration** > **LLDP**.
- **3.** Ändern Sie den LLDP-Kontrollstatus.

<span id="page-20-0"></span>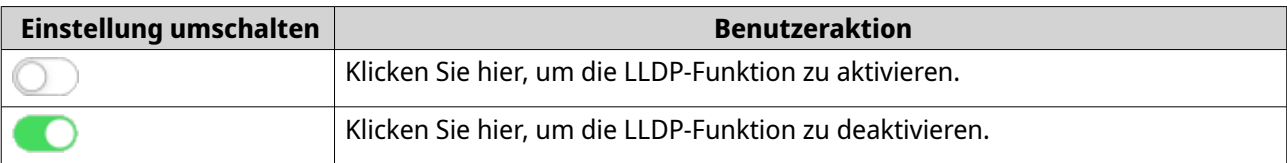

**4.** Klicken Sie auf **Speichern**.

QSS speichert die Einstellung.

#### **Eine statische MAC-Adresse hinzufügen**

Die MAC-Adresstabelle verfolgt MAC-Adressen und leitet den zugehörigen Unicast-Verkehr über bestimmte Ports weiter.

- **1.** Melden Sie sich bei QSS an.
- **2.** Wechseln Sie zu **Konfiguration** > **LLDP** > **MAC-Adressen-Tabelle**.
- **3.** Geben Sie die Verweildauer für die MAC-Tabelle an.

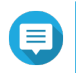

#### **Anmerkung**

Sie können die Zeitspanne konfigurieren, die ein Eintrag in der MAC-Tabelle bleibt.

- **4.** Klicken Sie auf **Hinzufügen**. Das Fenster **Statische MAC-Adresse hinzufügen** wird geöffnet.
- **5.** Konfigurieren Sie die Einstellungen der MAC-Adresse.
	- **a.** Geben Sie eine VLAN-ID an.
	- **b.** Geben Sie eine MAC-Adresse an.
	- **c.** Wählen Sie mindestens einen Port.
- **6.** Klicken Sie auf **Speichern**. Das Fenster **Statische MAC-Adresse hinzufügen** wird geschlossen.

QSS fügt die MAC-Adresse hinzu.

#### **IGMP-Snooping konfigurieren**

Das Internet Group Management Protocol (IGMP) verwaltet die Mitgliedschaft für IP-Multicast-Gruppen. IP-Hosts und angrenzende Multicast-Router verwenden IGMP, um Multicast Gruppenmitgliedschaften herzustellen.

Die Seite **IGMP-Snooping** zeigt Informationen über erkannte IGMP Gruppen an und bietet Zugriff auf IGMP Snooping Konfigurationsoptionen.

- **1.** Melden Sie sich bei QSS an.
- **2.** Wechseln Sie zu **Konfiguration** > **IGMP-Snooping**.
- **3.** Klicken Sie auf QSS aktiviert das IGMP-Snooping.
- **4.** Konfigurieren Sie die IGMP-Snooping Einstellungen.

<span id="page-21-0"></span>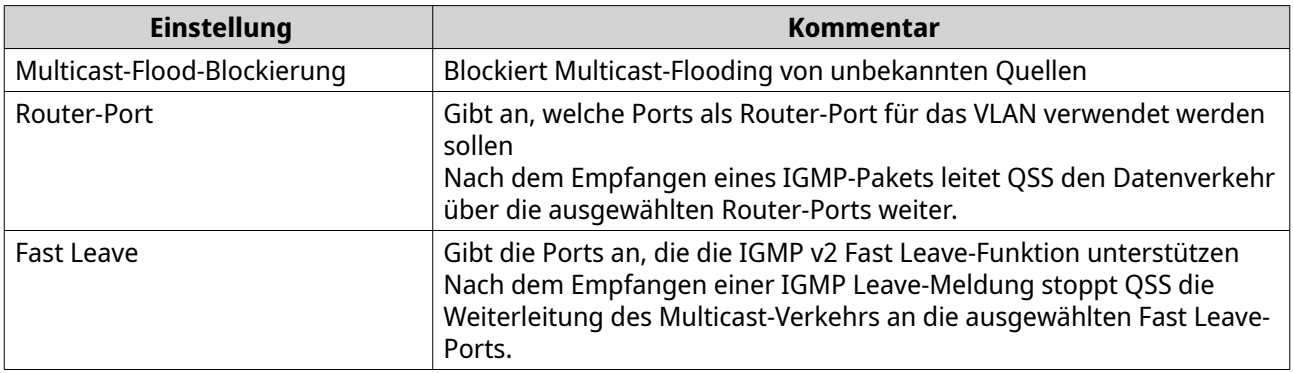

#### **5.** Klicken Sie auf **Speichern**.

QSS speichert die IGMP-Snooping Einstellungen.

#### **QoS Einstellungen konfigurieren**

Quality of Service (QoS) verbessert die Gestaltung des Netzwerkverkehrs durch Klassifizierung und Priorisierung verschiedener Netzwerkgeräte und -pakete. Mit QoS können Sie Verkehrsrichtlinien konfigurieren und diese Richtlinien an den Switch-Ports aktivieren.

Um die QoS Priorität eines Ports zu ändern, gehen Sie zu **Konfiguration** > **QoS**, weisen Sie einen Prioritätswert zwischen 0 und 7 zu und klicken Sie dann auf **Speichern**.

#### **Anmerkung**

- QSS unterstützt acht Prioritätswarteschlangeneinstellungen von 0 bis 7, wobei 0 die niedrigste und 7 die höchste Priorität ist. Der Port, dem die höchste Priorität zugewiesen wurde, darf immer zuerst Daten senden.
- Sie können die CoS und DSCP Prüfeinstellungen gleichzeitig deaktivieren, aber diese Einstellungen können nicht gleichzeitig aktiviert werden.
- Standardmäßig wird Weighted Round Robin (WRR) als Standard QoS Planungsmechanismus angewendet. Das Gewicht der Warteschlange ist direkt proportional zur Anzahl der von der Warteschlange gesendeten Pakete. WRR verhindert, dass Pakete in Warteschlangen mit niedriger Priorität nicht bedient werden, und stellt sicher, dass der Switch verzögerungsempfindliche Pakete bevorzugt überträgt.

#### **Konfigurieren der CoS Priorität für QoS**

CoS (Class of Service) ist ein 3-Bit Feld in einem Frame Ethernet Header. Der CoS Wert bestimmt, an welche Warteschlange der Datenverkehr weitergeleitet wird, basierend auf dem CoS-Wert (0-7).

- **1.** Melden Sie sich bei QSS an.
- **2.** Wechseln Sie zu **Konfiguration** > **QoS**.
- **3.** Identifizieren Sie einen Port.
- **4.** Klicken Sie unter CoS-Inspektion auf . QSS aktiviert die CoS-Prüfung auf dem Port.
- **5.** Klicken Sie auf **CoS-Inspektion bearbeiten**.
- <span id="page-22-0"></span>**6.** Weisen Sie dem CoS-Wert einen Prioritätswert zwischen 1 und 8 zu.
- **7.** Klicken Sie auf **Speichern**. QSS aktualisiert die Prioritätswarteschlange des CoS-Wertes.
- **8.** Klicken Sie auf **Speichern**.

QSS aktualisiert die QoS Informationen.

#### **Konfigurieren der DSCP Priorität für QoS**

DSCP (Differentiated Services Code Point) ist ein 6-Bit-Feld in einem IP-Header eines Pakets, das zur Klassifizierung eines Pakets verwendet wird. Der DSCP-Wert bestimmt, an welche Warteschlange das Paket weitergeleitet wird, basierend auf der dem DSCP-Wert zugewiesenen Priorität (0-63).

- **1.** Melden Sie sich bei QSS an.
- **2.** Wechseln Sie zu **Konfiguration** > **QoS**.
- **3.** Identifizieren Sie einen Port.
- **4.** Klicken Sie unter DSCP-Inspektion auf . QSS aktiviert die DSCP-Prüfung auf dem Port.
- **5.** Klicken Sie auf **DSCP-Inspektion bearbeiten**.
- **6.** Weisen Sie dem DSCP-Wert einen Prioritätswert zwischen 1 und 8 zu.
- **7.** Klicken Sie auf **Speichern**. QSS aktualisiert die Prioritätswarteschlange des DSCP-Wertes.
- **8.** Klicken Sie auf **Speichern**.

QSS aktualisiert die QoS Informationen.

#### **Einträge der Zugriffssteuerungsliste (ACL) verwalten**

Mit Zugriffskontrolllisten können Sie den Netzwerkverkehr in einem Switch mit Hilfe von kontrollierten Regelsätzen verwalten. Jede ACL Regel ist spezifisch für einen vom Benutzer erstellten Satz von Bedingungen, die ein Datenpaket erfüllen muss, damit die Regel zutrifft. Wenn ein Datenpaket mit keiner ACL Regel übereinstimmt, wendet der Switch die Standardregel an. Andernfalls gleicht der Switch das Datenpaket mit der Regel ab und erlaubt oder verweigert das Paket.

Sie können ACLs verwenden, um den Host Zugriff auf verschiedene Teile eines Netzwerks zu steuern oder um die Weiterleitung oder Sperrung von Datenverkehr auf Switch Ebene zu kontrollieren.

#### **Hinzufügen einer auf IP-Adressen basierenden ACL Regel**

- **1.** Melden Sie sich bei QSS an.
- **2.** Wechseln Sie zu **Konfiguration** > **ACL** > **Nach IP-Adresse**.
- **3.** Klicken Sie auf **Hinzufügen**. Das Fenster **ACL hinzufügen - IP-Adresse** wird geöffnet.
- **4.** Konfigurieren Sie die ACL-Einstellungen.

<span id="page-23-0"></span>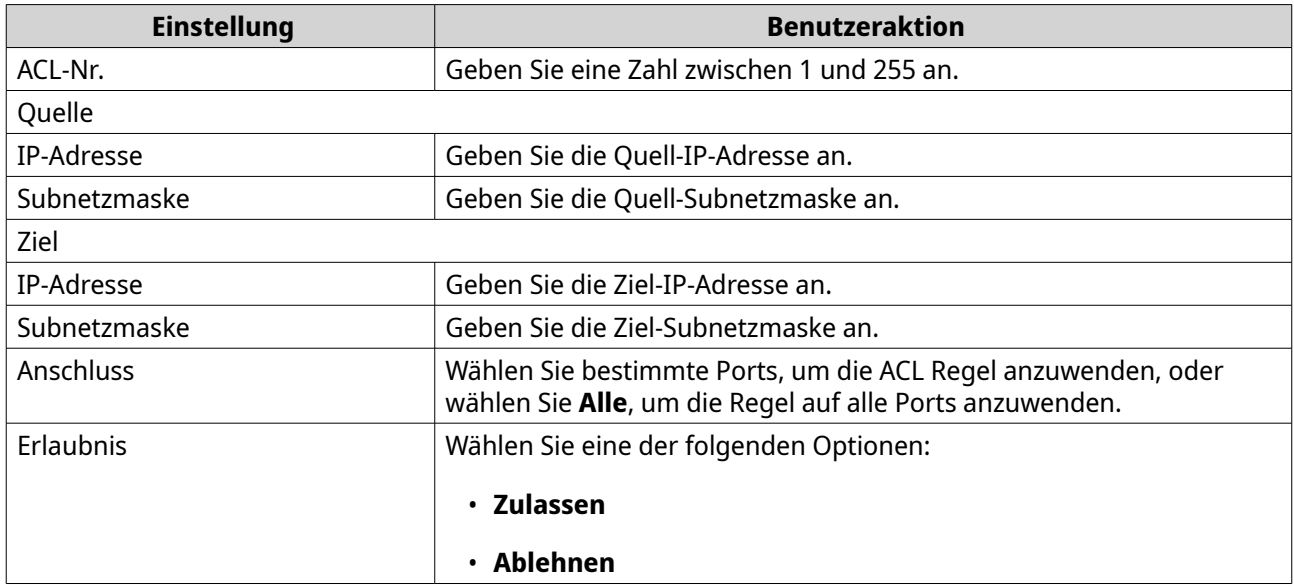

**5.** Klicken Sie auf **Speichern**.

QSS fügt die auf der IP-Adresse basierende ACL Regel hinzu.

#### **Hinzufügen einer auf MAC-Adressen basierenden ACL Regel**

- **1.** Melden Sie sich bei QSS an.
- **2.** Wechseln Sie zu **Konfiguration** > **ACL** > **Nach MAC-Adresse**.
- **3.** Klicken Sie auf **Hinzufügen**. Das Fenster **ACL hinzufügen - MAC-Adresse** wird geöffnet.
- **4.** Konfigurieren Sie die ACL-Einstellungen.

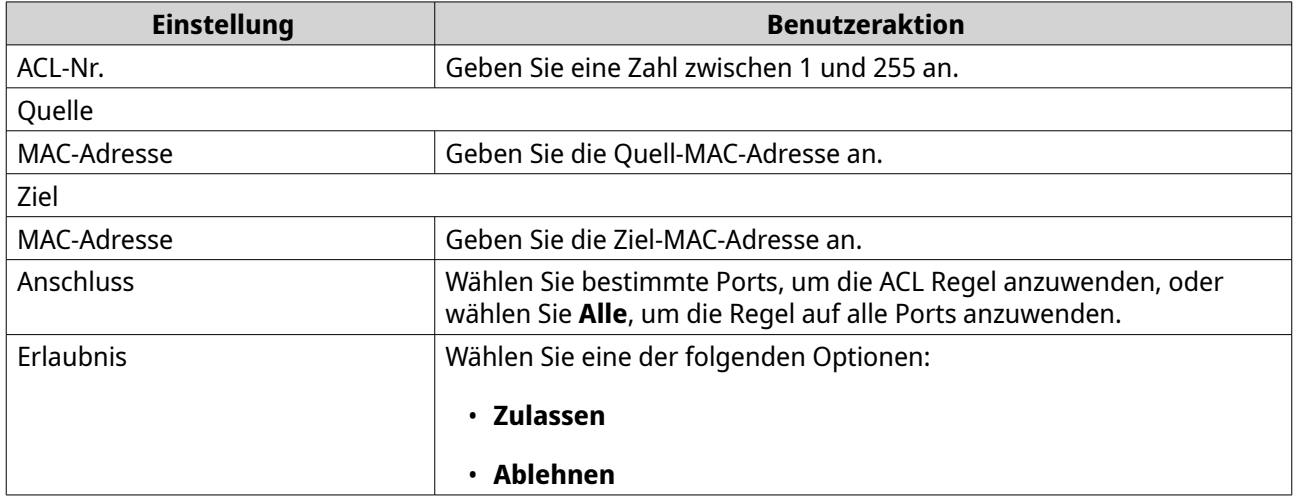

**5.** Klicken Sie auf **Speichern**.

QSS fügt die auf der MAC-Adresse basierende ACL Regel hinzu.

#### **Eine Netzwerkeinstellung löschen**

**1.** Melden Sie sich bei QSS an.

- <span id="page-24-0"></span>**2.** Gehen Sie zu **Konfiguration**.
- **3.** Wählen Sie eine Netzwerkeinstellung aus.

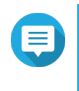

#### **Anmerkung**

Das Löschen von Netzwerkeinstellungen gilt nur für ACL-Regeln, Link-Aggregation Gruppen, statische MAC-Adressen und VLANs.

- **4.** Klicken Sie auf **回**. Es wird eine Bestätigungsmeldung angezeigt.
- **5.** Klicken Sie auf **Löschen**.

QSS löscht die Netzwerkeinstellung.

#### **Netzwerkeinstellungen überwachen**

Sie können die folgenden Netzwerkeinstellungen im Bereich **Konfiguration** überwachen. Diese Einstellungen können zur Überwachung und Diagnose des Switch Betriebs verwendet werden.

- **1.** Melden Sie sich bei QSS an.
- **2.** Gehen Sie zu **Konfiguration**.
- **3.** Wählen Sie eine Netzwerkeinstellung aus.

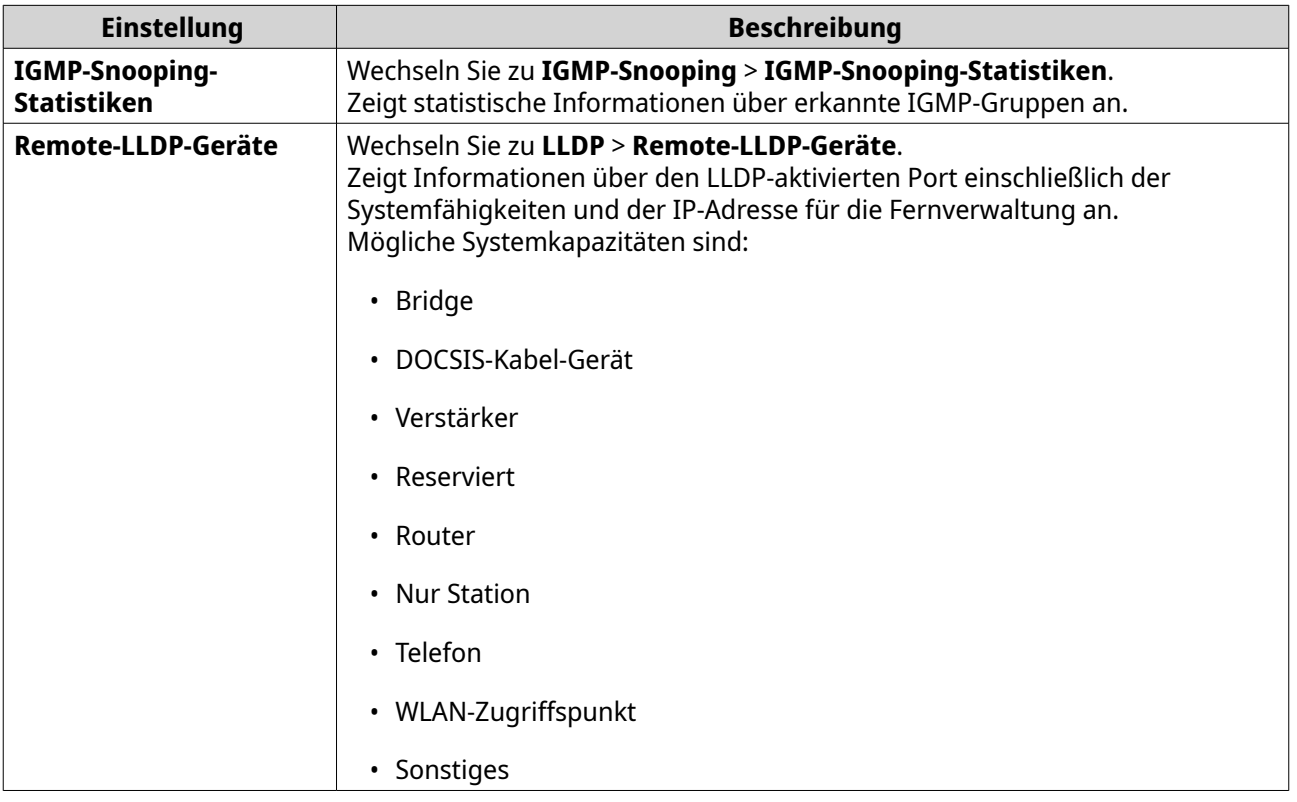

<span id="page-25-0"></span>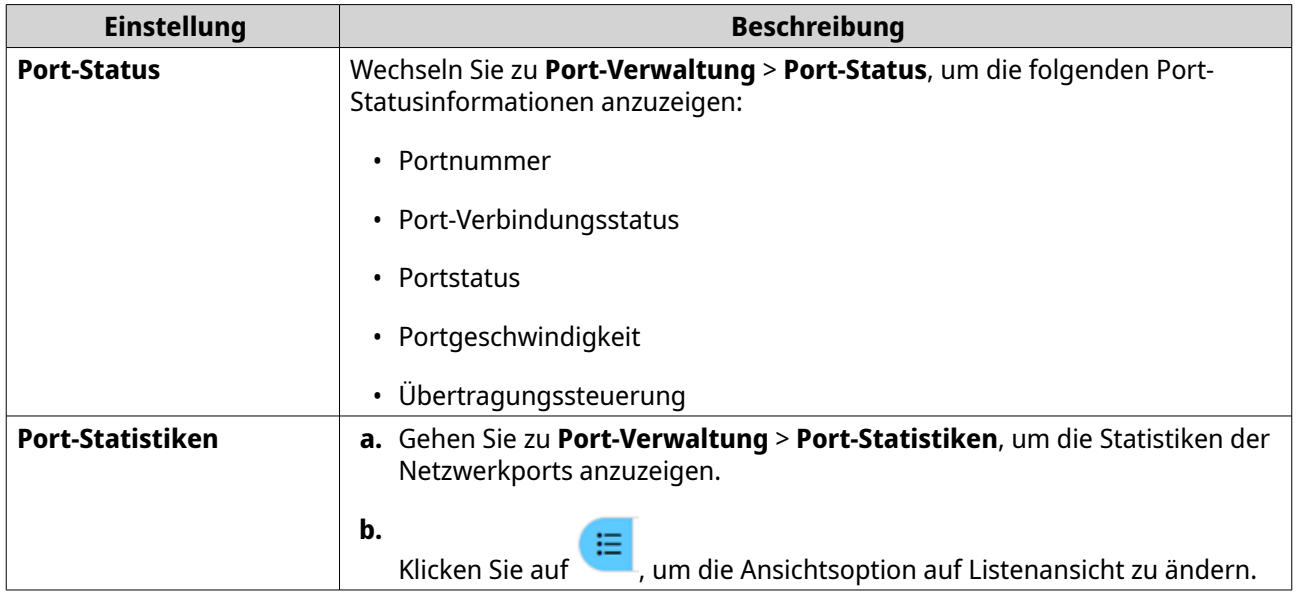

#### **Systemverwaltung**

Der Abschnitt **System** bietet Zugriff auf die Konfigurationsoptionen des Geräts.

#### **Systemeinstellungen**

Das Menü **Systemeinstellungen** enthält Systemkonfigurationsoptionen wie Systeminformationen, IP-Informationen, Passworteinstellungen, Einstellungen für sichere Verbindungen und Zeiteinstellungen für den Switch.

#### **Ändern des Switch Namens**

- **1.** Melden Sie sich bei QSS an.
- **2.** Wechseln Sie zu **System** > **Systemeinstellungen** > **Systeminformationen**.
- **3.** Klicken Sie auf $\alpha$ .
- **4.** Geben Sie den Switch Namen an. Anforderungen:
	- Länge: 1-14 Zeichen
	- Gültige Zeichen: A–Z, a–z, 0–9
	- Gültige Sonderzeichen: Bindestrich (-)

**5.**

Klicken Sie auf , um den Switch Namen zu bestätigen.

QSS aktualisiert den Switch Namen.

#### **Konfigurieren der Switch IP-Informationen**

- **1.** Melden Sie sich bei QSS an.
- **2.** Wechseln Sie zu **System** > **Systemeinstellungen** > **IP**.

**3.** Wählen Sie eine Netzwerkkonfigurationseinstellung aus.

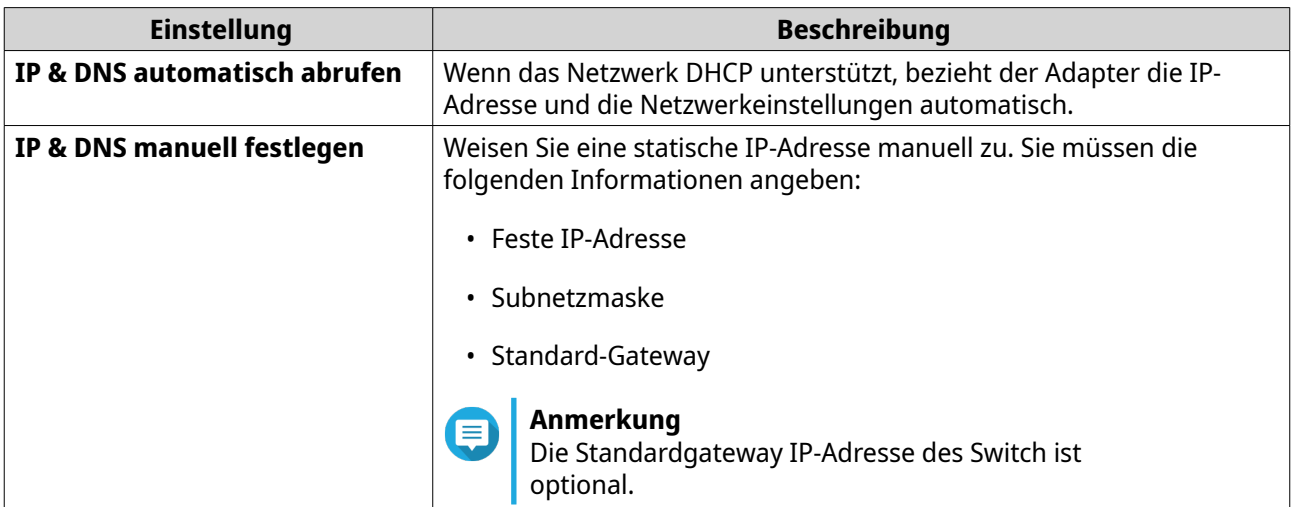

- **4.** Klicken Sie auf **Speichern**. Es wird eine Bestätigungsmeldung angezeigt.
- **5.** Klicken Sie auf **Ja**.

QSS aktualisiert die IP Informationen.

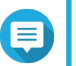

#### **Anmerkung**

Verwenden Sie Qfinder Pro , um den Switch zu finden und sich bei QSS anzumelden.

#### **Aktualisierung des Switch Passworts**

- **1.** Melden Sie sich bei QSS an.
- **2.** Wechseln Sie zu **System** > **Systemeinstellungen** > **Passwort**.
- **3.** Geben Sie ein neues Passwort ein.

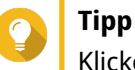

 $\cdot$  .  $\cdot$  .  $\cdot$  is auf  $\circ$ , um das Passwort sichtbar zu machen.

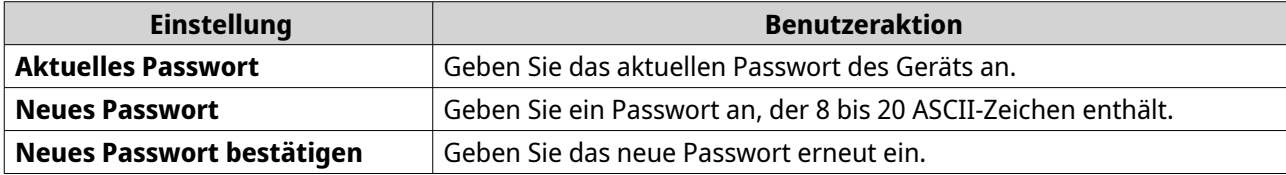

**4.** Klicken Sie auf **Speichern**.

QSS meldet Sie von der Switch Benutzeroberfläche ab. Sie können mit dem neuen Passwort auf den Switch zugreifen.

#### **Zeiteinstellungen konfigurieren**

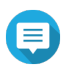

#### **Anmerkung**

Sie müssen die Systemzeit ordnungsgemäß konfigurieren, um Folgendes zu gewährleisten:

- <span id="page-27-0"></span>• Beim Einsatz eines Webbrowsers zum Verbinden mit dem Gerät oder zum Speichern einer Datei stimmt die Anzeigezeit der Aktion.
- Ereignisprotokolle spiegeln genau die Zeit wider, zu der die Ereignisse aufgetreten sind.
- Geplante Aufgaben werden zur richtigen Zeit ausgeführt.
- **1.** Melden Sie sich bei QSS an.
- **2.** Wechseln Sie zu **System** > **Systemeinstellungen** > **Zeit**.
- **3.** Geben Sie die Zeitzone an.
- **4.** Geben Sie die Zeitkonfiguration an.

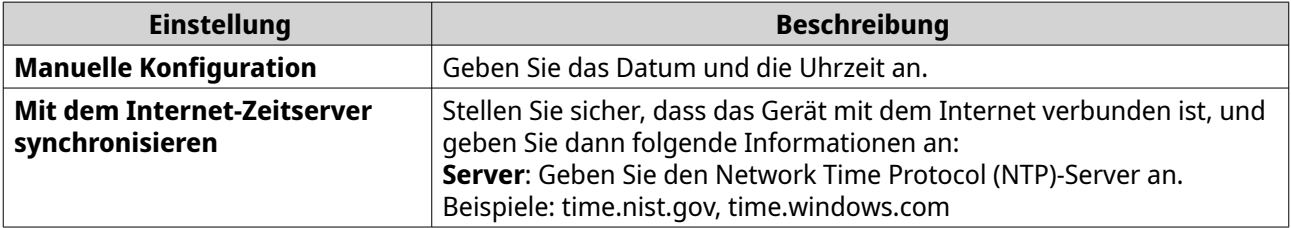

**5.** Klicken Sie auf **Speichern**.

QSS aktualisiert die Zeiteinstellungen.

#### **Systemeinstellungen sichern**

- **1.** Melden Sie sich bei QSS an.
- **2.** Wechseln Sie zu **System** > **Systemeinstellungen** > **Sicherung & Wiederherstellung**.
- **3.** Klicken Sie auf **Sichern**.

Das Gerät exportiert die Systemeinstellungen als BIN-Datei und lädt die Datei auf Ihren Computer herunter.

#### **Systemeinstellungen wiederherstellen**

#### **Warnung**

Wenn die ausgewählte Sicherungsdatei Benutzer- oder Benutzergruppeninformationen enthält, die bereits auf dem Gerät vorhanden sind, überschreibt das System die vorhandenen Informationen.

- **1.** Melden Sie sich bei QSS an.
- **2.** Wechseln Sie zu **System** > **Systemeinstellungen** > **Sicherung & Wiederherstellung**. Ein Datei-Explorer-Fenster wird geöffnet.
- **3.** Klicken Sie auf **Durchsuchen**.
- **4.** Wählen Sie eine gültige BIN-Datei aus, die die Geräte-Systemeinstellungen enthält.
- **5.** Klicken Sie auf **Wiederherstellen**.

QSS stellt die Switch Einstellungen wieder her.

#### **Zurücksetzen des Switch Passworts**

- **1.** Melden Sie sich bei QSS an.
- **2.** Wechseln Sie zu **System** > **Systemeinstellungen** > **Zurück auf Werkseinstellungen**.
- **3.** Klicken Sie auf **Passwort zurücksetzen**.

QSS setzt das Switch Passwort zurück.

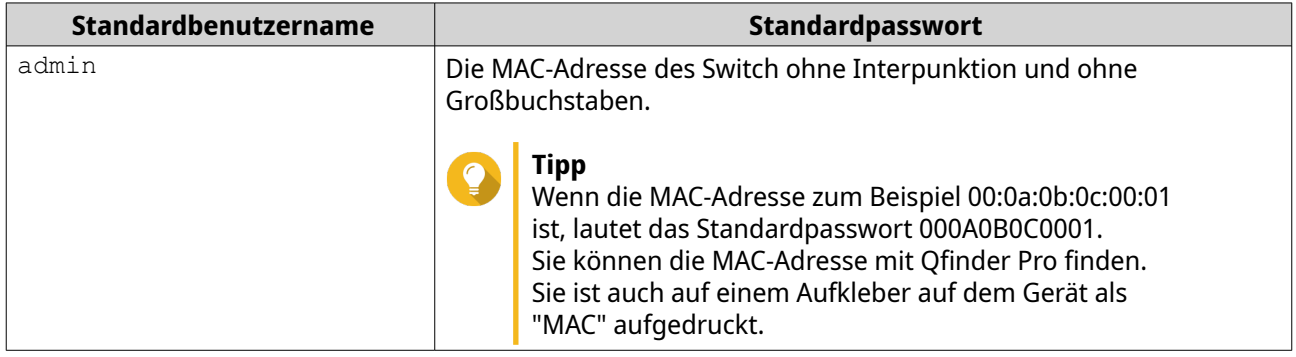

#### **Zurücksetzen des Switches auf Werkseinstellungen**

Das Zurücksetzen des Switches löscht die auf dem Gerät gespeicherten Daten und stellt den Switch auf die werkseitigen Standardeinstellungen zurück.

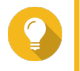

#### **Tipp**

Sie können den Switch auch auf die Werkseinstellungen zurücksetzen, indem Sie die Reset-Taste 10 Sekunden lang gedrückt halten.

- **1.** Melden Sie sich bei QSS an.
- **2.** Wechseln Sie zu **System** > **Systemeinstellungen** > **Zurück auf Werkseinstellungen**.
- **3.** Klicken Sie auf **Zurück auf Werkseinstellungen**. Es wird eine Bestätigungsmeldung angezeigt.
- **4.** Klicken Sie auf **Ja**.

QSS setzt den Switch auf die Werkseinstellungen zurück.

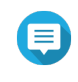

#### **Anmerkung**

Um sich wieder an der Schnittstelle anzumelden, müssen Sie das Gerät mit conref Qfinder Pro finden. Weitere Informationen finden Sie unter [Switch Zugriff](#page-11-0).

#### **Sichere Verbindung (HTTPS) aktivieren**

- **1.** Melden Sie sich bei QSS an.
- **2.** Wechseln Sie zu **System** > **Systemeinstellungen** > **HTTPS**.
- **3.** Wählen Sie **Sichere Verbindungen (HTTPS) aktivieren**.
- **4.** Wählen Sie eine TLS Version aus.

<span id="page-29-0"></span>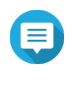

#### **Anmerkung**

Wählen Sie die neueste Version von TLS, um die Systemsicherheit zu maximieren. Stellen Sie sicher, dass Ihr System die TLS-Anforderungen erfüllt, um Kompatibilitätsprobleme zu vermeiden.

**5.** Optional: Wählen Sie **Nur sichere Verbindungen (HTTPS) erzwingen**.

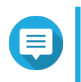

#### **Anmerkung**

Nachdem Sie diese Einstellung aktiviert haben, können Sie nur noch über HTTPS auf die Webadministrationsseite zugreifen.

**6.** Klicken Sie auf **Speichern**.

QSS speichert die Einstellungen für die sichere Verbindung.

#### **Den Switch neu starten**

- **1.** Melden Sie sich bei QSS an.
- **2.**

Klicken Sie in der oberen rechten Ecke der Seite auf .

- **3.** Klicken Sie auf **Switch neu starten**. Es wird eine Bestätigungsmeldung angezeigt.
- **4.** Klicken Sie auf **Ja**.

QSS startet den Switch neu.

#### **Anzeige der Switch Informationen**

Um die Hardware- und Systeminformationen des Switches anzuzeigen, wechseln Sie zu **System** > **Systeminformationen**.

Der Bildschirm bietet die folgenden Informationen.

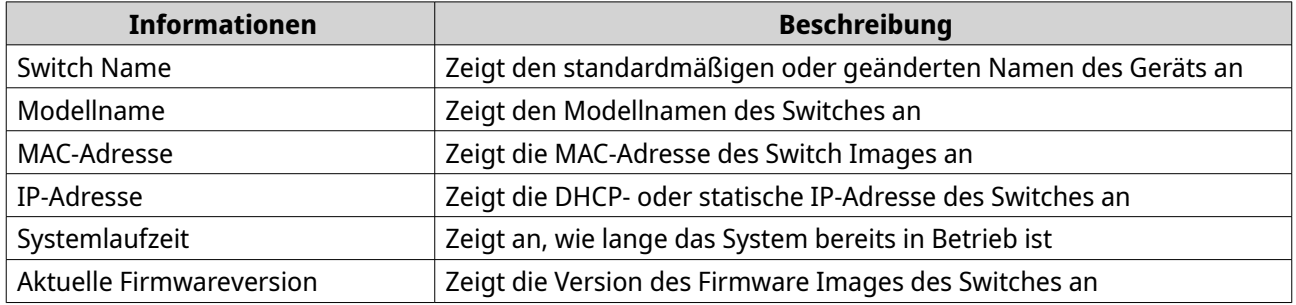

#### **Firmware-Aktualisierung**

QNAP empfiehlt, die Firmware Ihres Geräts auf dem neuesten Stand zu halten. Dadurch wird sichergestellt, dass Ihr Gerät von neuen QSS Softwarefunktionen, Sicherheitsupdates, Verbesserungen und Bugfixes profitieren kann.

Sie können die Switch Firmware mit einer der folgenden Methoden aktualisieren:

<span id="page-30-0"></span>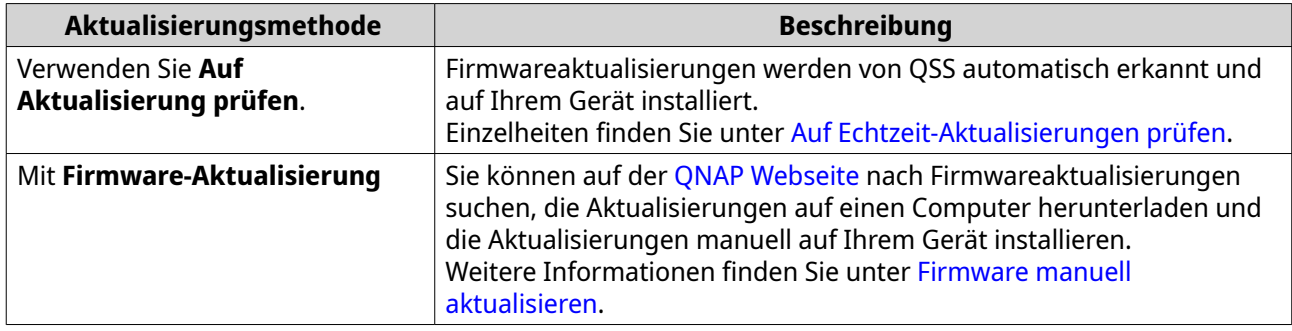

## **Firmware-Anforderungen**

Ihr Gerät muss die folgenden Anforderungen erfüllen, um eine Firmwareaktualisierung durchzuführen:

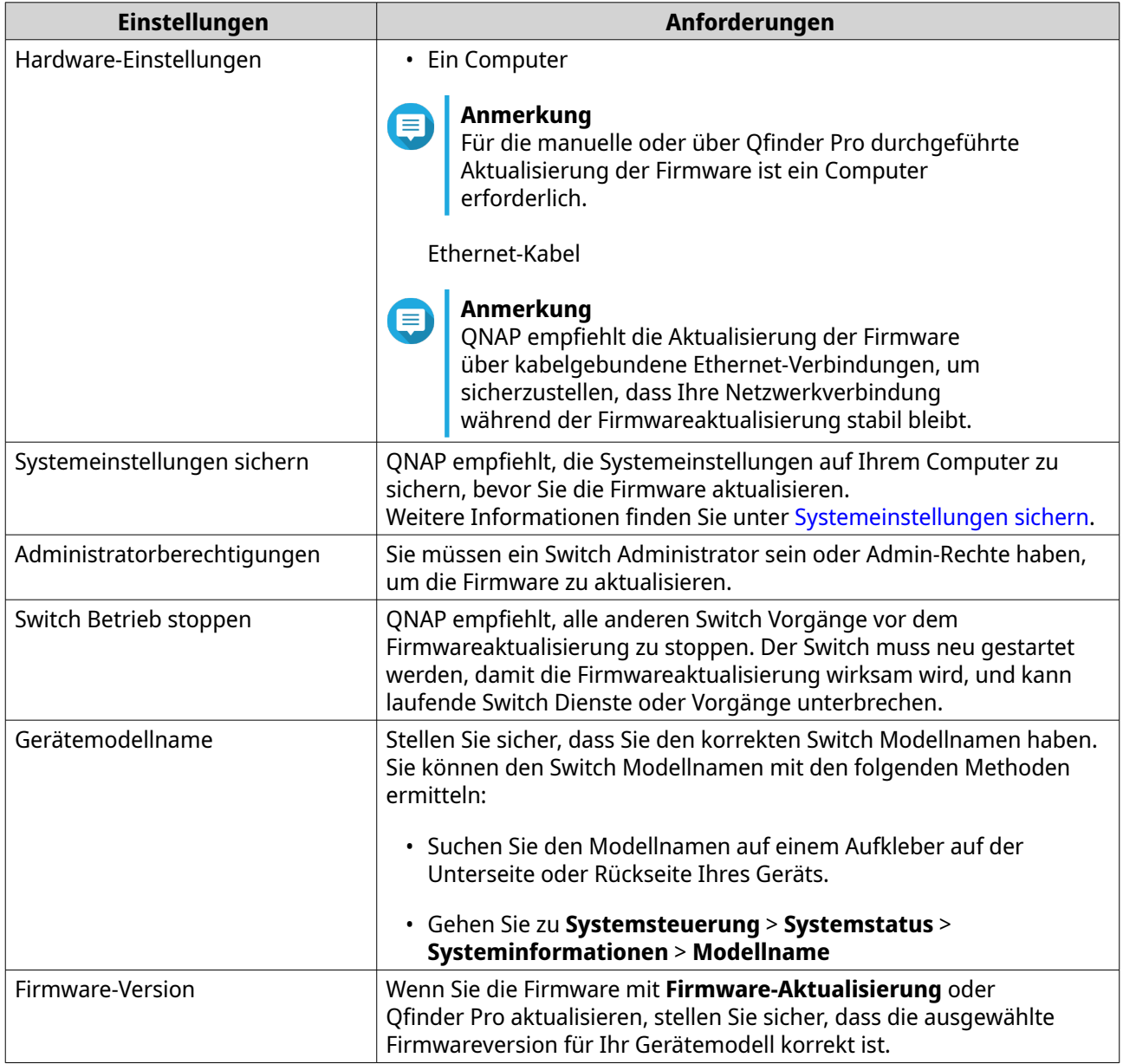

#### <span id="page-31-0"></span>**Auf Echtzeit-Aktualisierungen prüfen**

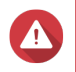

#### **Warnung**

- Zur Vermeidung von Datenverlusten empfiehlt QNAP eine Sicherung aller Daten auf Ihrem Gerät, bevor Sie die Firmware aktualisieren. Einzelheiten zur Datensicherung finden Sie unter [Systemeinstellungen sichern.](#page-27-0)
- Schalten Sie das Gerät während des Firmware Aktualisierungsvorgangs nicht aus.

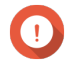

#### **Wichtig**

- Lesen Sie unbedingt die [Firmware-Anforderungen](#page-30-0) durch, bevor Sie die Firmware aktualisieren.
- Das Update kann je nach Hardwarekonfiguration und Netzwerkverbindung mehrere Minuten oder länger dauern.
- **1.** Melden Sie sich bei QSS an.
- **2.** Wechseln Sie zu **System** > **Firmware-Aktualisierung** > **Echtzeit-Aktualisierung**.
- **3.** Klicken Sie auf **Auf Aktualisierung prüfen**. QSS prüft auf verfügbare Firmwareaktualisierungen. Sie können wählen, ob Sie QSS aktualisieren möchten, wenn ein Update verfügbar ist.
- **4.** Klicken Sie auf **System aktualisieren**. Es wird eine Bestätigungsmeldung angezeigt.
- **5.** Klicken Sie auf **Aktualisieren**.

QSS aktualisiert die Firmware.

#### **Firmware manuell aktualisieren**

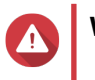

#### **Warnung**

- Zur Vermeidung von Datenverlusten empfiehlt QNAP eine Sicherung aller Daten auf Ihrem Gerät, bevor Sie die Firmware aktualisieren. Einzelheiten zur Datensicherung finden Sie unter [Systemeinstellungen sichern.](#page-27-0)
- Schalten Sie das Gerät während des Firmware Aktualisierungsvorgangs nicht aus.

#### **Wichtig**

- Lesen Sie unbedingt die [Firmware-Anforderungen](#page-30-0) durch, bevor Sie die Firmware aktualisieren.
- Das Update kann je nach Hardwarekonfiguration und Netzwerkverbindung mehrere Minuten oder länger dauern.
- **1.** Laden Sie die Geräte-Firmware herunter.
	- **a.** Wechseln zu [http://www.qnap.com/download.](http://www.qnap.com/download)
	- **b.** Wählen Sie den Produkttyp.
	- **c.** Wählen Sie Ihr Gerätemodell.
- **d.** Lesen Sie die Versionshinweise, und bestätigen Sie Folgendes:
	- Das Gerätemodell entspricht der Firmware-Version.
	- Das Aktualisieren der Firmware ist erforderlich.
	- Prüfen Sie, ob zusätzliche Einrichtungsanweisungen zur Firmwareaktualisierung vorhanden sind.
- **2.** Stellen Sie sicher, dass das Produktmodell und die Firmware richtig sind.
- **3.** Wählen Sie den Downloadserver gemäß Ihrem Standort aus.
- **4.** Laden Sie das Firmware-Paket herunter.
- **5.** Klicken Sie auf **Durchsuchen**.
- **6.** Wählen Sie einen Ordner aus.
- **7.** Speichern Sie das heruntergeladene Firmwarepaket.
- **8.** Wählen Sie die Firmware-Image-Datei.
- **9.** Melden Sie sich bei QSS an.
- **10.** Wechseln Sie zu **System** > **Firmware-Aktualisierung** > **Firmware-Aktualisierung**.
- **11.** Klicken Sie auf **Durchsuchen**, und wählen Sie dann die extrahierte Firmware-Image-Datei aus.
- **12.** Klicken Sie auf **System aktualisieren**. Ein Fenster mit einer Bestätigungsmeldung wird angezeigt.
- **13.** Klicken Sie auf **Aktualisieren**.

Das Gerät wird sofort neu gestartet.

## <span id="page-33-0"></span>**6. Support und sonstige Ressourcen**

QNAP stellt folgende Ressourcen bereit:

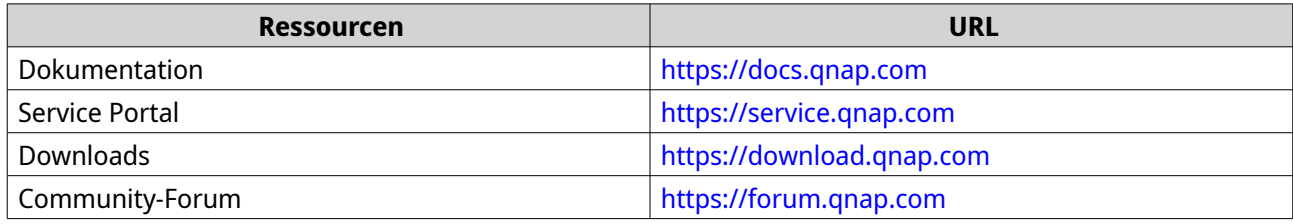

## <span id="page-34-0"></span>**7. Glossar**

#### **myQNAPcloud**

Bietet verschiedene externe Zugriffsdienste, wie DDNS und myQNAPcloud Link

#### **Qfinder Pro**

Mit dem QNAP Dienstprogramm können Sie QNAP NAS Geräte in Ihrem lokalen Netzwerk finden und auf sie zugreifen

#### **QSS**

QNAP Switch Verwaltungsanwendung

#### **QuNetSwitch**

QNAP Switch Verwaltungsanwendung, die auf dem QTS Betriebssystem läuft

## <span id="page-35-0"></span>**8. Hinweise**

Dieses Kapitel enthält Hinweise zu Garantie, Haftungsausschluss, Lizenzierung und gesetzlichen Bestimmungen.

#### **Eingeschränkte Garantie**

QNAP bietet für seine Produkte eine eingeschränkte Garantie. Für Ihr Hardware-Produkt der Marke QNAP gilt für die Dauer von einem (1) oder mehr Jahren ab Rechnungsdatum eine Gewährleistung gegen Materialund Verarbeitungsmängel. ("Garantiezeitraum"). Ihre Garantieansprüche können Sie auf [www.qnap.com/](http://www.qnap.com/warranty) [warranty,](http://www.qnap.com/warranty) einsehen. Diese können von QNAP im eigenen Ermessen geändert werden.

#### **Haftungsausschluss**

Die in diesem Dokument enthaltenen Informationen werden im Zusammenhang mit Produkten von QNAP Systems, Inc. ("QNAP") bereitgestellt. Durch dieses Dokument wird weder ausdrücklich noch stillschweigend, weder durch rechtshemmenden Einwand noch anderweitig, eine Lizenz an geistigen Eigentumsrechten gewährt. Ausgenommen soweit in den QNAP-Geschäftsbedingungen für den Verkauf dieser Produkte vorgesehen, übernimmt QNAP keinerlei Haftung und weist jede ausdrückliche oder implizite Garantie in Bezug auf den Verkauf bzw. die Nutzung von QNAP-Produkten zurück, einschließlich Haftungen oder Garantien in Bezug auf die Eignung für einen bestimmten Zweck, Marktfähigkeit oder Verletzung von Patenten, Urheberrechten oder sonstigen Rechten am geistigen Eigentum.

Produkte von QNAP sind nicht für die Verwendung in medizinischen, lebensrettenden oder lebenserhaltenden Systemen, kritischen Kontroll- oder Sicherheitssystemen oder in nuklearen Einrichtungen vorgesehen.

Die Haftung von QNAP übersteigt bei direkten, mittelbaren, konkreten, beiläufig entstandenen oder Folgeschäden in Folge der Benutzung des Produktes, seiner mitgelieferten Software oder Dokumentation unter keinen Umständen den für das Produkt bezahlten Preis. QNAP übernimmt keine ausdrückliche, implizite oder gesetzlich angeordnete Garantie und gibt keine entsprechenden Erklärungen im Hinblick auf seine Produkte, die Dokumentation, sämtliche Software und den Paketinhalt ab und garantiert nicht die Qualität, Leistungsfähigkeit, Marktgängigkeit oder Eignung für einen bestimmten Zweck. QNAP behält sich das Recht vor, seine Produkte, Software oder Dokumentation zu ändern, ohne Verpflichtung, natürliche oder juristische Personen zu benachrichtigen.

Es wird empfohlen, regelmäßig Sicherungskopien des Systems zu erstellen, um mögliche Datenverluste zu vermeiden. QNAP übernimmt keinerlei Verantwortung für Datenverluste oder -wiederherstellungen jeglicher Art.

Wenn Sie Komponenten gelieferter QNAP Produkte, wie etwa den NAS, zwecks Rückerstattung oder Wartung an uns senden müssen, verpacken Sie diese sorgfältig. Für Schäden aufgrund unsachgemäßer Verpackung wird keine Entschädigung gezahlt.

Änderungen sämtlicher Merkmale, Funktionalitäten und anderer Produktdaten sind ohne vorherige Ankündigung oder Verpflichtung vorbehalten. Änderungen der hierin enthaltenen Informationen ohne vorherige Ankündigung sind vorbehalten.

Darüber hinaus werden die Symbole ® und ™ im Text nicht verwendet.

#### **GNU Public License**

Version 3, 29 June 2007

Everyone is permitted to copy and distribute verbatim copies of this license document, but changing it is not allowed.

#### **Preamble**

The GNU General Public License is a free, copy left license for software and other kinds of works.

The licenses for most software and other practical works are designed to take away your freedom to share and change the works. By contrast, the GNU General Public License is intended to guarantee your freedom to share and change all versions of a program--to make sure it remains free software for all its users. We, the Free Software Foundation, use the GNU General Public License for most of our software; it applies also to any other work released this way by its authors. You can apply it to your programs, too.

When we speak of free software, we are referring to freedom, not price. Our General Public Licenses are designed to make sure that you have the freedom to distribute copies of free software (and charge for them if you wish), that you receive source code or can get it if you want it, that you can change the software or use pieces of it in new free programs, and that you know you can do these things.

To protect your rights, we need to prevent others from denying you these rights or asking you to surrender the rights. Therefore, you have certain responsibilities if you distribute copies of the software, or if you modify it: responsibilities to respect the freedom of others.

For example, if you distribute copies of such a program, whether gratis or for a fee, you must pass on to the recipients the same freedoms that you received. You must make sure that they, too, receive or can get the source code. And you must show them these terms so they know their rights.

Developers that use the GNU GPL protect your rights with two steps: (1) assert copyright on the software, and (2) offer you this License giving you legal permission to copy, distribute and/or modify it.

For the developers' and authors' protection, the GPL clearly explains that there is no warranty for this free software. For both users' and authors' sake, the GPL requires that modified versions be marked as changed, so that their problems will not be attributed erroneously to authors of previous versions.

Some devices are designed to deny users access to install or run modified versions of the software inside them, although the manufacturer can do so. This is fundamentally incompatible with the aim of protecting users' freedom to change the software. The systematic pattern of such abuse occurs in the area of products for individuals to use, which is precisely where it is most unacceptable. Therefore, we have designed this version of the GPL to prohibit the practice for those products. If such problems arise substantially in other domains, we stand ready to extend this provision to those domains in future versions of the GPL, as needed to protect the freedom of users.

Finally, every program is threatened constantly by software patents. States should not allow patents to restrict development and use of software on general-purpose computers, but in those that do, we wish to avoid the special danger that patents applied to a free program could make it effectively proprietary. To prevent this, the GPL assures that patents cannot be used to render the program non-free.

The precise terms and conditions for copying, distribution and modification follow.

#### **Terms and Conditions**

**1.** Definitions.

"This License" refers to version 3 of the GNU General Public License.

"Copyright" also means copyright-like laws that apply to other kinds of works, such as semiconductor masks.

"The Program" refers to any copyrightable work licensed under this License. Each licensee is addressed as "you". "Licensees" and "recipients" may be individuals or organizations.

To "modify" a work means to copy from or adapt all or part of the work in a fashion requiring copyright permission, other than the making of an exact copy. The resulting work is called a "modified version" of the earlier work or a work "based on" the earlier work.

A "covered work" means either the unmodified Program or a work based on the Program.

To "propagate" a work means to do anything with it that, without permission, would make you directly or secondarily liable for infringement under applicable copyright law, except executing it on a computer or modifying a private copy. Propagation includes copying, distribution (with or without modification), making available to the public, and in some countries other activities as well. To "convey" a work means any kind of propagation that enables other parties to make or receive copies. Mere interaction with a user through a computer network, with no transfer of a copy, is not conveying.

An interactive user interface displays "Appropriate Legal Notices" to the extent that it includes a convenient and prominently visible feature that (1) displays an appropriate copyright notice, and (2) tells the user that there is no warranty for the work (except to the extent that warranties are provided), that licensees may convey the work under this License, and how to view a copy of this License. If the interface presents a list of user commands or options, such as a menu, a prominent item in the list meets this criterion.

#### **2.** Source Code.

The "source code" for a work means the preferred form of the work for making modifications to it. "Object code" means any non-source form of a work.

A "Standard Interface" means an interface that either is an official standard defined by a recognized standards body, or, in the case of interfaces specified for a particular programming language, one that is widely used among developers working in that language.

The "System Libraries" of an executable work include anything, other than the work as a whole, that (a) is included in the normal form of packaging a Major Component, but which is not part of that Major Component, and (b) serves only to enable use of the work with that Major Component, or to implement a Standard Interface for which an implementation is available to the public in source code form. A "Major Component", in this context, means a major essential component (kernel, window system, and so on) of the specific operating system (if any) on which the executable work runs, or a compiler used to produce the work, or an object code interpreter used to run it.

The "Corresponding Source" for a work in object code form means all the source code needed to generate, install, and (for an executable work) run the object code and to modify the work, including scripts to control those activities. However, it does not include the work's System Libraries, or generalpurpose tools or generally available free programs which are used unmodified in performing those activities but which are not part of the work. For example, Corresponding Source includes interface definition files associated with source files for the work, and the source code for shared libraries and dynamically linked subprograms that the work is specifically designed to require, such as by intimate data communication or control flow between those subprograms and other parts of the work. The Corresponding Source need not include anything that users can regenerate automatically from other parts of the Corresponding Source.

The Corresponding Source for a work in source code form is that same work.

#### **3.** Basic Permissions.

All rights granted under this License are granted for the term of copyright on the Program, and are irrevocable provided the stated conditions are met. This License explicitly affirms your unlimited permission to run the unmodified Program. The output from running a covered work is covered by this License only if the output, given its content, constitutes a covered work. This License acknowledges your rights of fair use or other equivalent, as provided by copyright law.

You may make, run and propagate covered works that you do not convey, without conditions so long as your license otherwise remains in force. You may convey covered works to others for the sole purpose of having them make modifications exclusively for you, or provide you with facilities for running those works, provided that you comply with the terms of this License in conveying all material for which you do not control copyright. Those thus making or running the covered works for you must do so exclusively on your behalf, under your direction and control, on terms that prohibit them from making any copies of your copyrighted material outside their relationship with you.

Conveying under any other circumstances is permitted solely under the conditions stated below. Sublicensing is not allowed; section 10 makes it unnecessary.

#### **4.** Protecting Users' Legal Rights From Anti-Circumvention Law.

No covered work shall be deemed part of an effective technological measure under any applicable law fulfilling obligations under article 11 of the WIPO copyright treaty adopted on 20 December 1996, or similar laws prohibiting or restricting circumvention of such measures.

When you convey a covered work, you waive any legal power to forbid circumvention of technological measures to the extent such circumvention is effected by exercising rights under this License with respect to the covered work, and you disclaim any intention to limit operation or modification of the work as a means of enforcing, against the work's users, your or third parties' legal rights to forbid circumvention of technological measures.

**5.** Conveying Verbatim Copies.

You may convey verbatim copies of the Program's source code as you receive it, in any medium, provided that you conspicuously and appropriately publish on each copy an appropriate copyright notice; keep intact all notices stating that this License and any non-permissive terms added in accord with section 7 apply to the code; keep intact all notices of the absence of any warranty; and give all recipients a copy of this License along with the Program.

You may charge any price or no price for each copy that you convey, and you may offer support or warranty protection for a fee.

**6.** Conveying Modified Source Versions.

You may convey a work based on the Program, or the modifications to produce it from the Program, in the form of source code under the terms of section 4, provided that you also meet all of these conditions:

- **a.** The work must carry prominent notices stating that you modified it, and giving a relevant date.
- **b.** The work must carry prominent notices stating that it is released under this License and any conditions added under section 7. This requirement modifies the requirement in section 4 to "keep intact all notices".
- **c.** You must license the entire work, as a whole, under this License to anyone who comes into possession of a copy. This License will therefore apply, along with any applicable section 7 additional terms, to the whole of the work, and all its parts, regardless of how they are packaged. This License gives no permission to license the work in any other way, but it does not invalidate such permission if you have separately received it.
- **d.** If the work has interactive user interfaces, each must display Appropriate Legal Notices; however, if the Program has interactive interfaces that do not display Appropriate Legal Notices, your work need not make them do so.

A compilation of a covered work with other separate and independent works, which are not by their nature extensions of the covered work, and which are not combined with it such as to form a larger program, in or on a volume of a storage or distribution medium, is called an "aggregate" if the compilation and its resulting copyright are not used to limit the access or legal rights of the compilation's users beyond what the individual works permit. Inclusion of a covered work in an aggregate does not cause this License to apply to the other parts of the aggregate.

**7.** Conveying Non-Source Forms.

You may convey a covered work in object code form under the terms of sections 4 and 5, provided that you also convey the machine-readable Corresponding Source under the terms of this License, in one of these ways:

- **a.** Convey the object code in, or embodied in, a physical product (including a physical distribution medium), accompanied by the Corresponding Source fixed on a durable physical medium customarily used for software interchange.
- **b.** Convey the object code in, or embodied in, a physical product (including a physical distribution medium), accompanied by a written offer, valid for at least three years and valid for as long as you offer spare parts or customer support for that product model, to give anyone who possesses the object code either (1) a copy of the Corresponding Source for all the software in the product that is covered by this License, on a durable physical medium customarily used for software interchange, for a price no more than your reasonable cost of physically performing this

conveying of source, or (2) access to copy the Corresponding Source from a network server at no charge.

- **c.** Convey individual copies of the object code with a copy of the written offer to provide the Corresponding Source. This alternative is allowed only occasionally and noncommercially, and only if you received the object code with such an offer, in accord with subsection 6b.
- **d.** Convey the object code by offering access from a designated place (gratis or for a charge), and offer equivalent access to the Corresponding Source in the same way through the same place at no further charge. You need not require recipients to copy the Corresponding Source along with the object code. If the place to copy the object code is a network server, the Corresponding Source may be on a different server (operated by you or a third party) that supports equivalent copying facilities, provided you maintain clear directions next to the object code saying where to find the Corresponding Source. Regardless of what server hosts the Corresponding Source, you remain obligated to ensure that it is available for as long as needed to satisfy these requirements.
- **e.** Convey the object code using peer-to-peer transmission, provided you inform other peers where the object code and Corresponding Source of the work are being offered to the general public at no charge under subsection 6d.

A separable portion of the object code, whose source code is excluded from the Corresponding Source as a System Library, need not be included in conveying the object code work. A "User Product" is either (1) a "consumer product", which means any tangible personal property which is normally used for personal, family, or household purposes, or (2) anything designed or sold for incorporation into a dwelling. In determining whether a product is a consumer product, doubtful cases shall be resolved in favor of coverage. For a particular product received by a particular user, "normally used" refers to a typical or common use of that class of product, regardless of the status of the particular user or of the way in which the particular user actually uses, or expects or is expected to use, the product. A product is a consumer product regardless of whether the product has substantial commercial, industrial or non-consumer uses, unless such uses represent the only significant mode of use of the product.

"Installation Information" for a User Product means any methods, procedures, authorization keys, or other information required to install and execute modified versions of a covered work in that User Product from a modified version of its Corresponding Source. The information must suffice to ensure that the continued functioning of the modified object code is in no case prevented or interfered with solely because modification has been made.

If you convey an object code work under this section in, or with, or specifically for use in, a User Product, and the conveying occurs as part of a transaction in which the right of possession and use of the User Product is transferred to the recipient in perpetuity or for a fixed term (regardless of how the transaction is characterized), the Corresponding Source conveyed under this section must be accompanied by the Installation Information. But this requirement does not apply if neither you nor any third party retains the ability to install modified object code on the User Product (for example, the work has been installed in ROM).

The requirement to provide Installation Information does not include a requirement to continue to provide support service, warranty, or updates for a work that has been modified or installed by the recipient, or for the User Product in which it has been modified or installed. Access to a network may be denied when the modification itself materially and adversely affects the operation of the network or violates the rules and protocols for communication across the network.

Corresponding Source conveyed, and Installation Information provided, in accord with this section must be in a format that is publicly documented (and with an implementation available to the public in source code form), and must require no special password or key for unpacking, reading or copying.

#### **8.** Additional Terms.

"Additional permissions" are terms that supplement the terms of this License by making exceptions from one or more of its conditions. Additional permissions that are applicable to the entire Program shall be treated as though they were included in this License, to the extent that they are valid under applicable law. If additional permissions apply only to part of the Program, that part may be used

separately under those permissions, but the entire Program remains governed by this License without regard to the additional permissions.

When you convey a copy of a covered work, you may at your option remove any additional permissions from that copy, or from any part of it. (Additional permissions may be written to require their own removal in certain cases when you modify the work.) You may place additional permissions on material, added by you to a covered work, for which you have or can give appropriate copyright permission.

Notwithstanding any other provision of this License, for material you add to a covered work, you may (if authorized by the copyright holders of that material) supplement the terms of this License with terms:

- **a.** Disclaiming warranty or limiting liability differently from the terms of sections 15 and 16 of this License; or
- **b.** Requiring preservation of specified reasonable legal notices or author attributions in that material or in the Appropriate Legal Notices displayed by works containing it; or
- **c.** Prohibiting misrepresentation of the origin of that material, or requiring that modified versions of such material be marked in reasonable ways as different from the original version; or
- **d.** Limiting the use for publicity purposes of names of licensors or authors of the material; or
- **e.** Declining to grant rights under trademark law for use of some trade names, trademarks, or service marks; or
- **f.** Requiring indemnification of licensors and authors of that material by anyone who conveys the material (or modified versions of it) with contractual assumptions of liability to the recipient, for any liability that these contractual assumptions directly impose on those licensors and authors. All other non-permissive additional terms are considered "further restrictions" within the meaning of section 10. If the Program as you received it, or any part of it, contains a notice stating that it is governed by this License along with a term that is a further restriction, you may remove that term. If a license document contains a further restriction but permits relicensing or conveying under this License, you may add to a covered work material governed by the terms of that license document, provided that the further restriction does not survive such relicensing or conveying.

If you add terms to a covered work in accord with this section, you must place, in the relevant source files, a statement of the additional terms that apply to those files, or a notice indicating where to find the applicable terms.

Additional terms, permissive or non-permissive, may be stated in the form of a separately written license, or stated as exceptions; the above requirements apply either way.

**9.** Termination.

You may not propagate or modify a covered work except as expressly provided under this License. Any attempt otherwise to propagate or modify it is void, and will automatically terminate your rights under this License (including any patent licenses granted under the third paragraph of section 11). However, if you cease all violation of this License, then your license from a particular copyright holder is reinstated (a) provisionally, unless and until the copyright holder explicitly and finally terminates your license, and (b) permanently, if the copyright holder fails to notify you of the violation by some reasonable means prior to 60 days after the cessation.

Moreover, your license from a particular copyright holder is reinstated permanently if the copyright holder notifies you of the violation by some reasonable means, this is the first time you have received notice of violation of this License (for any work) from that copyright holder, and you cure the violation prior to 30 days after your receipt of the notice.

Termination of your rights under this section does not terminate the licenses of parties who have received copies or rights from you under this License. If your rights have been terminated and not permanently reinstated, you do not qualify to receive new licenses for the same material under section 10.

**10.** Acceptance Not Required for Having Copies.

You are not required to accept this License in order to receive or run a copy of the Program. Ancillary propagation of a covered work occurring solely as a consequence of using peer-to-peer transmission to receive a copy likewise does not require acceptance. However, nothing other than this License grants you permission to propagate or modify any covered work. These actions infringe copyright if you do not accept this License. Therefore, by modifying or propagating a covered work, you indicate your acceptance of this License to do so.

**11.** Automatic Licensing of Downstream Recipients.

Each time you convey a covered work, the recipient automatically receives a license from the original licensors, to run, modify and propagate that work, subject to this License. You are not responsible for enforcing compliance by third parties with this License.

An "entity transaction" is a transaction transferring control of an organization, or substantially all assets of one, or subdividing an organization, or merging organizations. If propagation of a covered work results from an entity transaction, each party to that transaction who receives a copy of the work also receives whatever licenses to the work the party's predecessor in interest had or could give under the previous paragraph, plus a right to possession of the Corresponding Source of the work from the predecessor in interest, if the predecessor has it or can get it with reasonable efforts.

You may not impose any further restrictions on the exercise of the rights granted or affirmed under this License. For example, you may not impose a license fee, royalty, or other charge for exercise of rights granted under this License, and you may not initiate litigation (including a cross-claim or counterclaim in a lawsuit) alleging that any patent claim is infringed by making, using, selling, offering for sale, or importing the Program or any portion of it.

#### **12.** Patents.

A "contributor" is a copyright holder who authorizes use under this License of the Program or a work on which the Program is based. The work thus licensed is called the contributor's "contributor version". A contributor's "essential patent claims" are all patent claims owned or controlled by the contributor, whether already acquired or hereafter acquired, that would be infringed by some manner, permitted by this License, of making, using, or selling its contributor version, but do not include claims that would be infringed only as a consequence of further modification of the contributor version. For purposes of this definition, "control" includes the right to grant patent sublicenses in a manner consistent with the requirements of this License.

Each contributor grants you a non-exclusive, worldwide, royalty-free patent license under the contributor's essential patent claims, to make, use, sell, offer for sale, import and otherwise run, modify and propagate the contents of its contributor version.

In the following three paragraphs, a "patent license" is any express agreement or commitment, however denominated, not to enforce a patent (such as an express permission to practice a patent or covenant not to sue for patent infringement). To "grant" such a patent license to a party means to make such an agreement or commitment not to enforce a patent against the party.

If you convey a covered work, knowingly relying on a patent license, and the Corresponding Source of the work is not available for anyone to copy, free of charge and under the terms of this License, through a publicly available network server or other readily accessible means, then you must either (1) cause the Corresponding Source to be so available, or (2) arrange to deprive yourself of the benefit of the patent license for this particular work, or (3) arrange, in a manner consistent with the requirements of this License, to extend the patent license to downstream recipients. "Knowingly relying" means you have actual knowledge that, but for the patent license, your conveying the covered work in a country, or your recipient's use of the covered work in a country, would infringe one or more identifiable patents in that country that you have reason to believe are valid.

If, pursuant to or in connection with a single transaction or arrangement, you convey, or propagate by procuring conveyance of, a covered work, and grant a patent license to some of the parties receiving the covered work authorizing them to use, propagate, modify or convey a specific copy of the covered work, then the patent license you grant is automatically extended to all recipients of the covered work and works based on it.

A patent license is "discriminatory" if it does not include within the scope of its coverage, prohibits the exercise of, or is conditioned on the non-exercise of one or more of the rights that are specifically granted under this License. You may not convey a covered work if you are a party to an arrangement

with a third party that is in the business of distributing software, under which you make payment to the third party based on the extent of your activity of conveying the work, and under which the third party grants, to any of the parties who would receive the covered work from you, a discriminatory patent license (a) in connection with copies of the covered work conveyed by you (or copies made from those copies), or (b) primarily for and in connection with specific products or compilations that contain the covered work, unless you entered into that arrangement, or that patent license was granted, prior to 28 March 2007.

Nothing in this License shall be construed as excluding or limiting any implied license or other defenses to infringement that may otherwise be available to you under applicable patent law.

**13.** No Surrender of Others' Freedom.

If conditions are imposed on you (whether by court order, agreement or otherwise) that contradict the conditions of this License, they do not excuse you from the conditions of this License. If you cannot convey a covered work so as to satisfy simultaneously your obligations under this License and any other pertinent obligations, then as a consequence you may not convey it at all. For example, if you agree to terms that obligate you to collect a royalty for further conveying from those to whom you convey the Program, the only way you could satisfy both those terms and this License would be to refrain entirely from conveying the Program.

**14.** Use with the GNU Affero General Public License.

Notwithstanding any other provision of this License, you have permission to link or combine any covered work with a work licensed under version 3 of the GNU Affero General Public License into a single combined work, and to convey the resulting work. The terms of this License will continue to apply to the part which is the covered work, but the special requirements of the GNU Affero General Public License, section 13, concerning interaction through a network will apply to the combination as such.

#### **15.** Revised Versions of this License.

The Free Software Foundation may publish revised and/or new versions of the GNU General Public License from time to time. Such new versions will be similar in spirit to the present version, but may differ in detail to address new problems or concerns.

Each version is given a distinguishing version number. If the Program specifies that a certain numbered version of the GNU General Public License "or any later version" applies to it, you have the option of following the terms and conditions either of that numbered version or of any later version published by the Free Software Foundation. If the Program does not specify a version number of the GNU General Public License, you may choose any version ever published by the Free Software Foundation.

If the Program specifies that a proxy can decide which future versions of the GNU General Public License can be used, that proxy's public statement of acceptance of a version permanently authorizes you to choose that version for the Program.

Later license versions may give you additional or different permissions. However, no additional obligations are imposed on any author or copyright holder as a result of your choosing to follow a later version.

**16.** Disclaimer of Warranty.

THERE IS NO WARRANTY FOR THE PROGRAM, TO THE EXTENT PERMITTED BY APPLICABLE LAW. EXCEPT WHEN OTHERWISE STATED IN WRITING THE COPYRIGHT HOLDERS AND/OR OTHER PARTIES PROVIDE THE PROGRAM "AS IS" WITHOUT WARRANTY OF ANY KIND, EITHER EXPRESSED OR IMPLIED, INCLUDING, BUT NOT LIMITED TO, THE IMPLIED WARRANTIES OF MERCHANTABILITY AND FITNESS FOR A PARTICULAR PURPOSE. THE ENTIRE RISK AS TO THE QUALITY AND PERFORMANCE OF THE PROGRAM IS WITH YOU. SHOULD THE PROGRAM PROVE DEFECTIVE, YOU ASSUME THE COST OF ALL NECESSARY SERVICING, REPAIR OR CORRECTION.

#### **17.** Limitation of Liability.

IN NO EVENT UNLESS REQUIRED BY APPLICABLE LAW OR AGREED TO IN WRITING WILL ANY COPYRIGHT HOLDER, OR ANY OTHER PARTY WHO MODIFIES AND/OR CONVEYS THE PROGRAM AS PERMITTED ABOVE, BE LIABLE TO YOU FOR DAMAGES, INCLUDING ANY GENERAL, SPECIAL, INCIDENTAL OR CONSEQUENTIAL DAMAGES ARISING OUT OF THE USE OR INABILITY TO USE THE <span id="page-43-0"></span>PROGRAM (INCLUDING BUT NOT LIMITED TO LOSS OF DATA OR DATA BEING RENDERED INACCURATE OR LOSSES SUSTAINED BY YOU OR THIRD PARTIES OR A FAILURE OF THE PROGRAM TO OPERATE WITH ANY OTHER PROGRAMS), EVEN IF SUCH HOLDER OR OTHER PARTY HAS BEEN ADVISED OF THE POSSIBILITY OF SUCH DAMAGES.

**18.** Interpretation of Sections 16 and 17.

If the disclaimer of warranty and limitation of liability provided above cannot be given local legal effect according to their terms, reviewing courts shall apply local law that most closely approximates an absolute waiver of all civil liability in connection with the Program, unless a warranty or assumption of liability accompanies a copy of the Program in return for a fee.

END OF TERMS AND CONDITIONS

#### **CE-Hinweis**

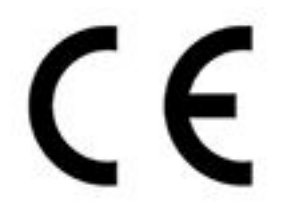

Dieses Gerät erfüllt die CE-Konformitätsklasse B.

#### **FCC-Hinweis**

#### **Mitteilung für FCC-Klasse B**

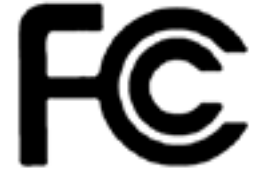

 Dieses Gerät erfüllt Teil 15 der FCC-Vorschriften. Folgende zwei Bedingungen müssen für die Inbetriebnahme erfüllt sein:

- **1.** Dieses Gerät darf keine Störstrahlungen aussenden.
- **2.** Dieses Gerät muss alle empfangenen Störstrahlungen hinnehmen, auch Störungen, die zu unerwünschtem Betrieb führen können.

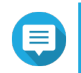

#### **Anmerkung**

Diese Ausrüstung wurde getestet und als mit den Grenzwerten für Digitalgeräte der Klasse B gemäß Teil 15 der FCC-Vorschriften übereinstimmend befunden. Diese Grenzwerte sind so ausgelegt, dass sie einen angemessenen Schutz gegen Störungen beim Betrieb des Geräts in einem Wohngebiet gewährleisten. Dieses Gerät erzeugt und verbraucht Hochfrequenzenergie und kann diese abstrahlen. Wenn das Gerät nicht entsprechen dem Handbuch installiert und verwendet wird, können Störungen bei der Hochfrequenzübertragung auftreten. Allerdings ist nicht gewährleistet, dass bei bestimmten Installationen keine Störungen auftreten werden. Wenn diese Ausrüstung den Radio- oder Fernsehempfang stören sollte, was durch Aus- und Einschalten des Geräts festgestellt werden kann, kann der Anwender versuchen, die Störung durch eine oder mehrere der folgenden Maßnahmen zu beseitigen:

- Die Empfangsantenne neu ausrichten oder an einem anderen Platz aufstellen.
- Den Abstand zwischen Gerät und Empfänger vergrößern.
- Das Gerät an eine Steckdose anschließen, deren Stromkreis nicht zum Stromkreis gehört, an den der Empfänger angeschlossen ist.

• Den Händler oder einen erfahrenen Radio-/Fernsehtechniker um Abhilfe bitten.

<span id="page-44-0"></span>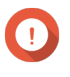

#### **Wichtig**

An diesem Gerät vorgenommene Modifizierungen, die nicht von QNAP Systems, Inc. genehmigt sind, können die durch die FCC erteilte Befugnis des Benutzers, dieses Geräts in Betrieb zu setzen, ungültig machen.

#### **VCCI-Hinweis**

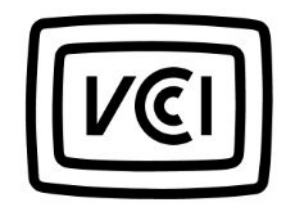

VCCI–B

**BSMI-Hinweis**

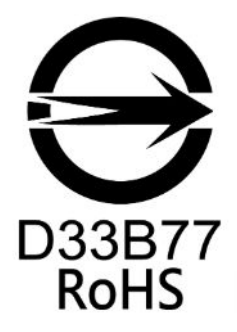

#### **SJ/T 11364-2006**

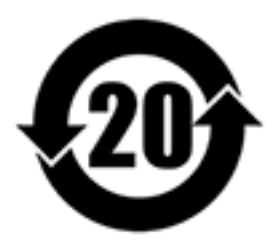

本产品符合中国 RoHS 标准。以下表格标示此产品中某有毒物质的含量符合中国 RoHS

标准规定的限量要求。

本产品上会附有"环境友好使用期限"的标签,此期限是估算这些物质"不会有泄漏或突变"的年限。本产品可能 包含有较短的环境友好使用期限的可替换元件,像是电池或灯管,这些元件将会单独标示出来。

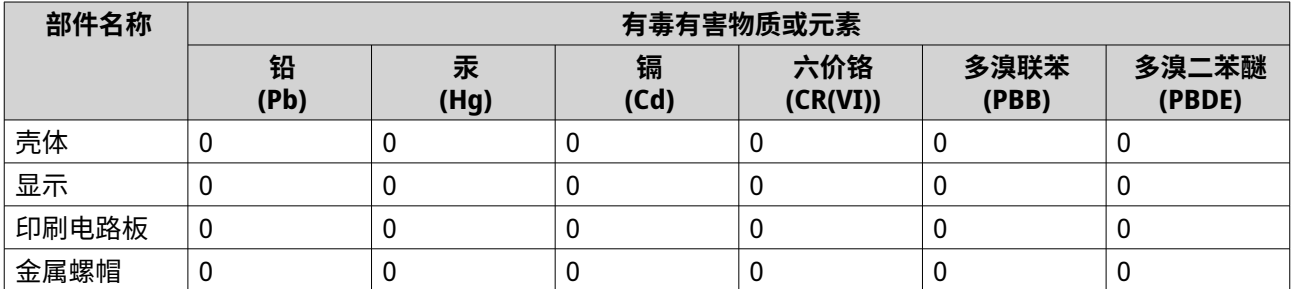

<span id="page-45-0"></span>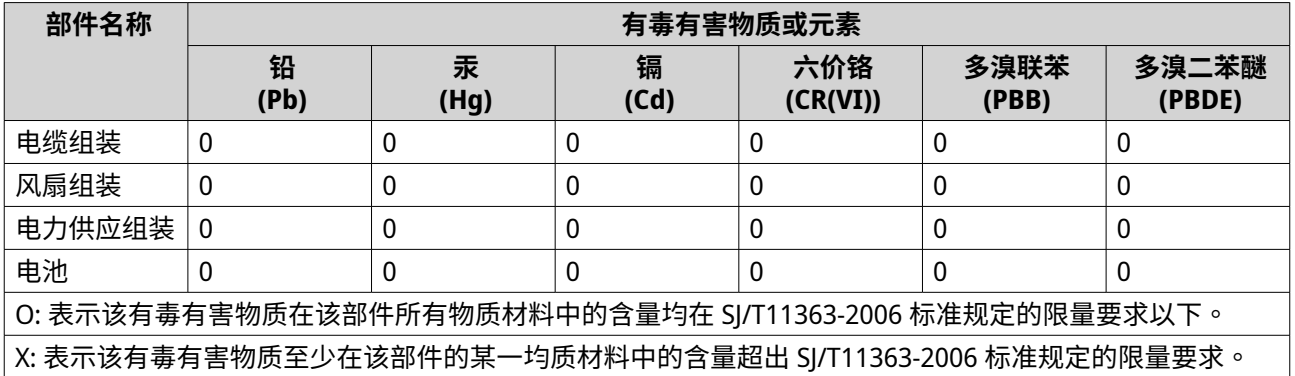

#### **EU-Richtlinie 2002/96/EG über Elektro- und Elektronik-Altgeräte (WEEE)**

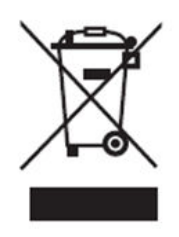

Gemäß den Anforderungen der WEEE-Gesetzgebung werden die folgenden Benutzerinformationen für alle Markenprodukte von QNAP Electronics, die der WEEE-Richtlinie unterliegen, den Kunden zur Verfügung gestellt.

Dieses Symbol auf dem Produkt oder auf der Verpackung weist darauf hin, dass dieses Produkt nicht mit dem übrigen Hausmüll entsorgt werden darf. Stattdessen liegt es in Ihrer Verantwortung, Ihre Altgeräte zu entsorgen, indem Sie sie an einer ausgewiesenen Sammelstelle für das Recycling von Elektro- und Elektronikaltgeräten abgeben. Die getrennte Sammlung und Wiederverwertung Ihrer Altgeräte zum Zeitpunkt der Entsorgung trägt dazu bei, die natürlichen Ressourcen zu schonen und eine gesundheits- und umweltschonende Wiederverwertung zu gewährleisten. Weitere Informationen darüber, wo Sie Ihre Altgeräte zum Recycling abgeben können, erhalten Sie bei Ihrer Stadtverwaltung, Ihrem Hausmüllentsorgungsdienst oder dem Geschäft, in dem Sie das Produkt gekauft haben.

#### **RoHS-Erklärung der EU**

Dieses Gerät entspricht der RoHS-Richtlinie 2011/65/EU der Europäischen Union zur Beschränkung der Verwendung bestimmter gefährlicher Stoffe in Elektro- und Elektronikgeräten. Die Richtlinie gilt für die Verwendung von Blei, Quecksilber, Kadmium, sechswertigem Chrom, polybromierten Biphenylen (PBB) und polybromierten Diphenylethern (PBDE) in elektrischen und elektronischen Geräten.

#### **UKCA Hinweis**

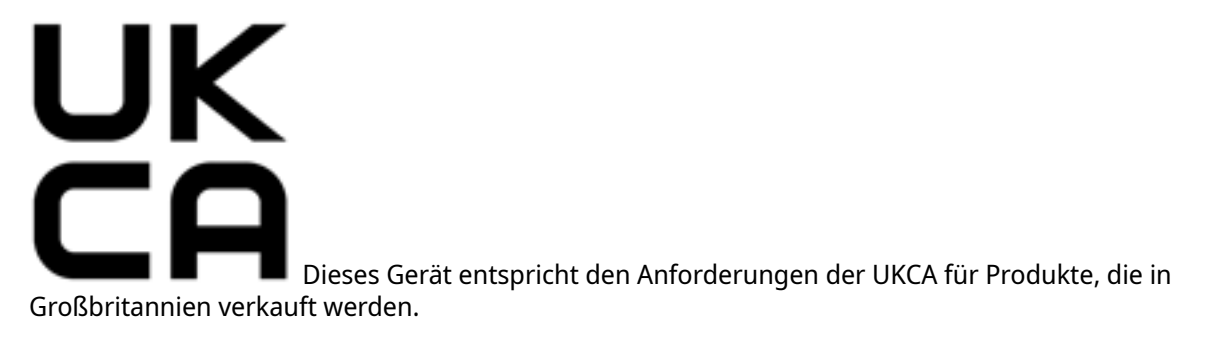